OFFICE OF BUSINESS AND FINANCIAL SERVICES PURCHASING

# **RC 101: RECEIVING**

# **TRAINING GUIDE**

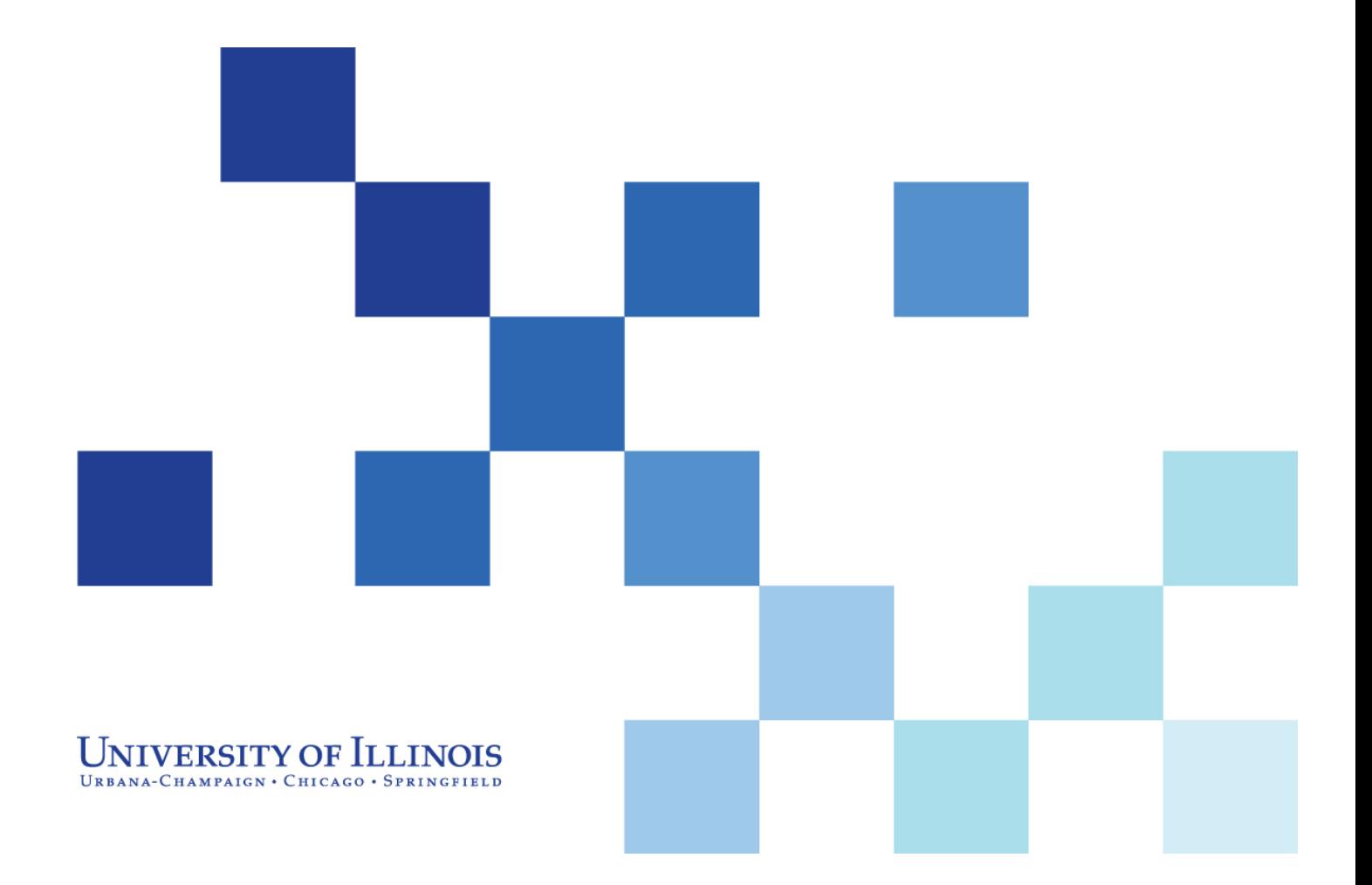

# UNIVERSITY OF ILLINOIS

# **RC 101: Receiving**

# Training Guide

#### **APPROPRIATE USE AND SECURITY OF CONFIDENTIAL AND SENSITIVE INFORMATION**

Due to the integrated nature of the various Human Resources, Finance and Student modules in *Banner* and the reporting information in the Enterprise Data Warehouse (EDW), you may have access to information beyond what you need to perform your assigned duties. Your access to *Banner* and the EDW has been granted based on business need, and it is your responsibility to ensure the information you access is used appropriately.

Here are some reminders of good data stewardship to help you carry out your responsibility:

- Do not share your passwords or store them in an unsecured manner. Do not leave your workstation unattended while logged on to administrative information systems. You are responsible for any activity that occurs using your logon id.
- Do not share confidential and sensitive information with anyone, including colleagues, unless there is a business reason.
- Retrieve printed reports quickly, and do not leave the reports lying around in plain view.
- Secure reports containing confidential and sensitive information (e.g., FERPA, EEO or HIPAA protected data).
- When disposing of reports containing confidential or sensitive information, shred the documents in a timely manner.

Your responsibilities regarding the protection and security of administrative information are outlined in the University of Illinois Information Security Policy for Administrative Information and Guidelines posted at http://www.obfs.uillinois.edu/cms/one.aspx?portalId=909965&pageId=914038. Any violation could subject you to disciplinary action, which could include dismissal or, in those cases where laws have been broken, legal action. You should have signed a compliance form that indicates you have read, understand and agree to comply with the University's Information Security Policy for Administrative Information. If you have not already signed the compliance form, please see your Unit Security Contact, who is responsible for maintaining these forms.

# **Acknowledgements**

This manual is based on SunGard Higher Education *Banner* System, Release 8.2.

# **Copyright**

Copyright © 2012 University of Illinois – Office of Business and Financial Services. All rights reserved. No part of this publication may be reproduced or used in any form or by any means—graphic, electronic or mechanical, including photocopying, recording, taping or in information storage and retrieval systems—without written permission of University of Illinois – OBFS Training, Performance Development and Communications.

This documentation has been created by the University of Illinois under license from SunGard Higher Education specifically for the University's use of the SunGard Higher Education *Banner* System as it has been implemented at the University of Illinois, and for no other purpose.

# **Trademarks**

*Banner*® is a registered trademark of SunGard Data Systems Inc. or its subsidiary.

# **Prerequisites**

The following are prerequisites for this course:

FN 100: Finance System Overview

PO 101: Requisition Processing

AP 100: Introduction to Payables

# **Course Information**

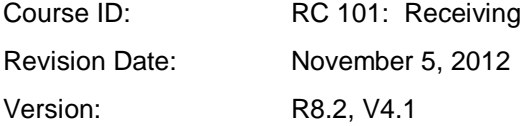

# TABLE OF CONTENTS

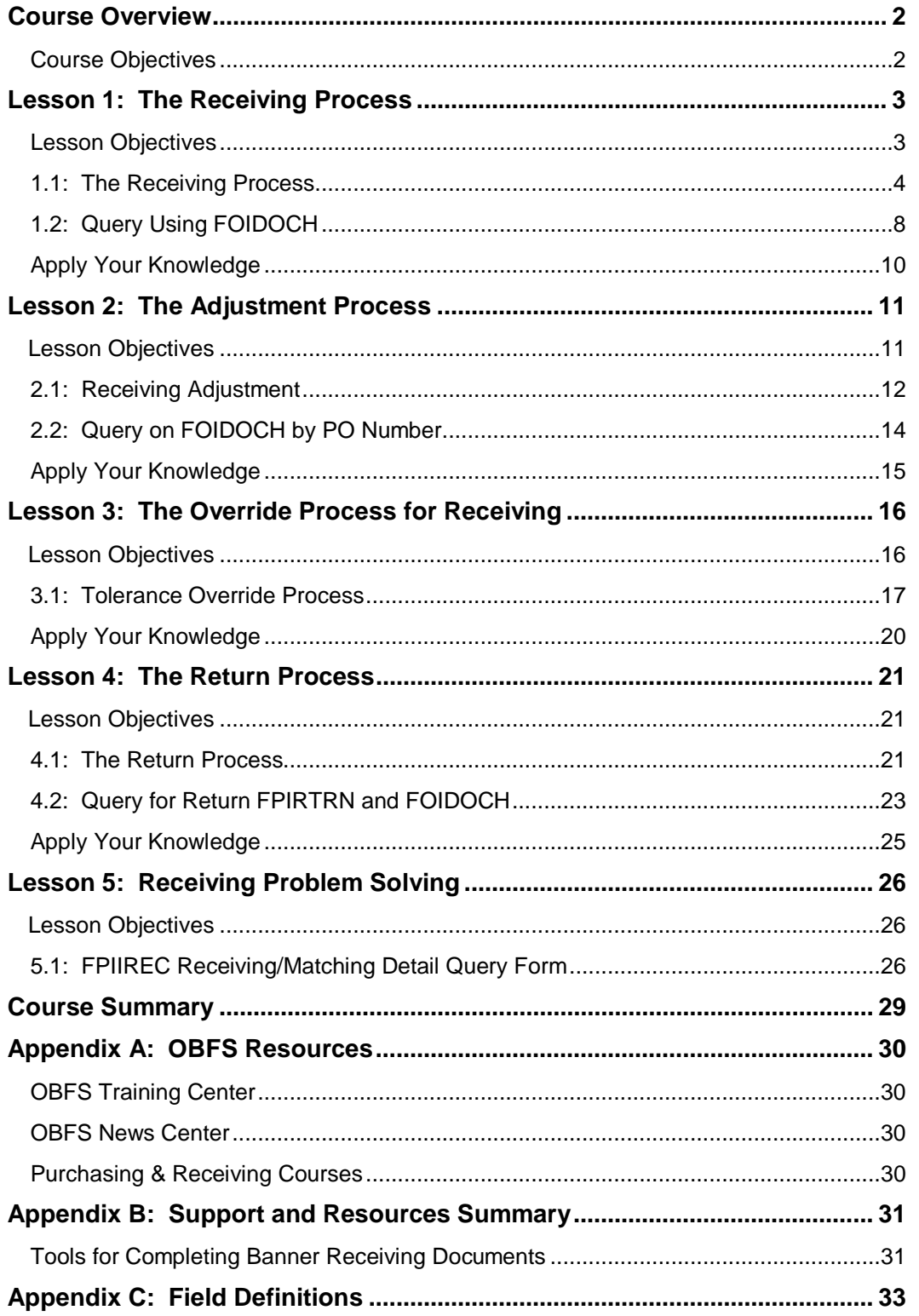

# <span id="page-5-0"></span>**Course Overview**

University of Illinois staff who are responsible for receipt acknowledgement need to know the receiving process for regular and standing orders. They also need to know how to adjust a received quantity, process quantity overrides, process returns, complete a receiving document, or place a receiving document in-process and complete it at a later date.

*Banner* receiving is an on-line procedure that begins when the receipt required option ("Yes Receipt Required") is selected on a requisition. The receiving process is currently not available for *iBuy* orders. However, if an invoice for an *iBuy* order is \$20,000 or more, it will trigger the *Banner* receiving process. An invoicing rule states that any single invoice over \$20,000 requires *Banner* receiving to be completed. This rule applies regardless of where the order originated.

The receiving process is based on the *quantity* ordered. *Banner* receiving requires that the quantity of each commodity line item on a regular purchase order, the **Receiving Goods Form**, and the invoice match before payment may be made. This is known as a three-way match.

Due to three-way matching, invoices will not be paid until a **Receiving Goods Form (***FPARCVD***)** is completed for a regular order. The **Receiving Goods Form** is used to record receipt of commodities and services and also may be used to adjust the quantity of a previously recorded receipt. Although you may want to create one for your personal records, standing orders cannot require a receipt to be completed for an invoice payment.

Orders for fixed assets must be issued on regular orders, with the "Yes Receipt Required" option selected. University of Illinois policy requires that a fixed asset be received via the **Receiving Goods Form (***FPARCVD***)**. The account number identifies the commodity as a fixed asset. The asset tag is generated when the invoice is paid by University Payables. Departments are also required to enter additional information in *FABweb* for the asset. See the [http://training.obfs.uillinois.edu/DspLink.cfm](http://training.obfs.uillinois.edu/) website to enroll in training courses regarding Accounting/*FABweb*.

### <span id="page-5-1"></span>**Course Objectives**

When you have completed this course you will be able to:

- Create a receiving document.
- Use **FOIDOCH** to query and see receipts.
- Create an adjustment to a previously received purchase order line item.
- Use *FOIDOCH* to query and see adjustments.
- Process a receipt override for any quantity over the original purchase order line item quantity.
- Process a return using *FPARTRN*.
- Use **FOIDOCH** to query and see returned items.
- Use *FPIIREC* to query and to identify the total quantities received against the total quantities invoiced.
- Identify sources of additional information about receiving.

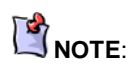

Processing a **Receiving Goods Form** should be triggered by shipments being delivered and/or services being completed. Departments should not wait for an invoice to appear in *Banner* prior to completing a receipt. This will delay payment to the vendor.

# <span id="page-6-0"></span>**Lesson 1: The Receiving Process**

The *Banner* system receipt requirements will default to "Yes Receipt Required" for requisitions, regular purchase orders, and invoices for \$5,000 or above. You also have the option to select "Yes Receipt Required" when the amount is less than \$5,000.

The receipt required selection in *Banner* is optional as departments have the ability to override the system default. Even if the system defaults to "Yes Receipt Required" on a requisition, the department has the option to override it to "No." For example, if a requisition is completed over \$5,000 for a requested regular order and the department does not wish to fill out the receiving document before the invoice is paid, they can select the option of "No Receipt Required." The buyer can also override this option on the purchase order at the request of the department.

*Banner* Receiving forms:

- **Receiving Goods Form (***FPARCVD***)** enter receiving information from a packing slip or other vendor delivery documents; access in-process receiving documents for completion or deletion.
- **Document History Form (***FOIDOCH***)** access and view receiving documents and related PO/AP documents with one query.
- **Receiving Goods Query Form (***FPIRCVD***)** view the status of your receiving document and/or fixed asset information.

### <span id="page-6-1"></span>**Lesson Objectives**

When you have completed the materials presented in this lesson you will be able to:

- Create a receiving document.
- Use **FOIDOCH** to query and see receipt.

**NOTE**:

If you forget to opt for "Yes Receipt Required" at the requisition level of the receiving process you may e-mail the buyer who can adjust the purchase order so "Yes Receipt Required" is selected.

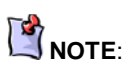

Please take note of the receiving documents you leave "in-process" and complete or delete them as soon as you possibly can. The more in-process receiving documents there are in *Banner* the greater the potential for confusion and errors in receiving.

# <span id="page-7-0"></span>**1.1: The Receiving Process**

Departments must complete the basic receiving process for a regular purchase order by completing the **Receiving Goods Form (***FPARCVD***)**. This form enables you to enter receiving information from a packing slip or other vendor receipt document.

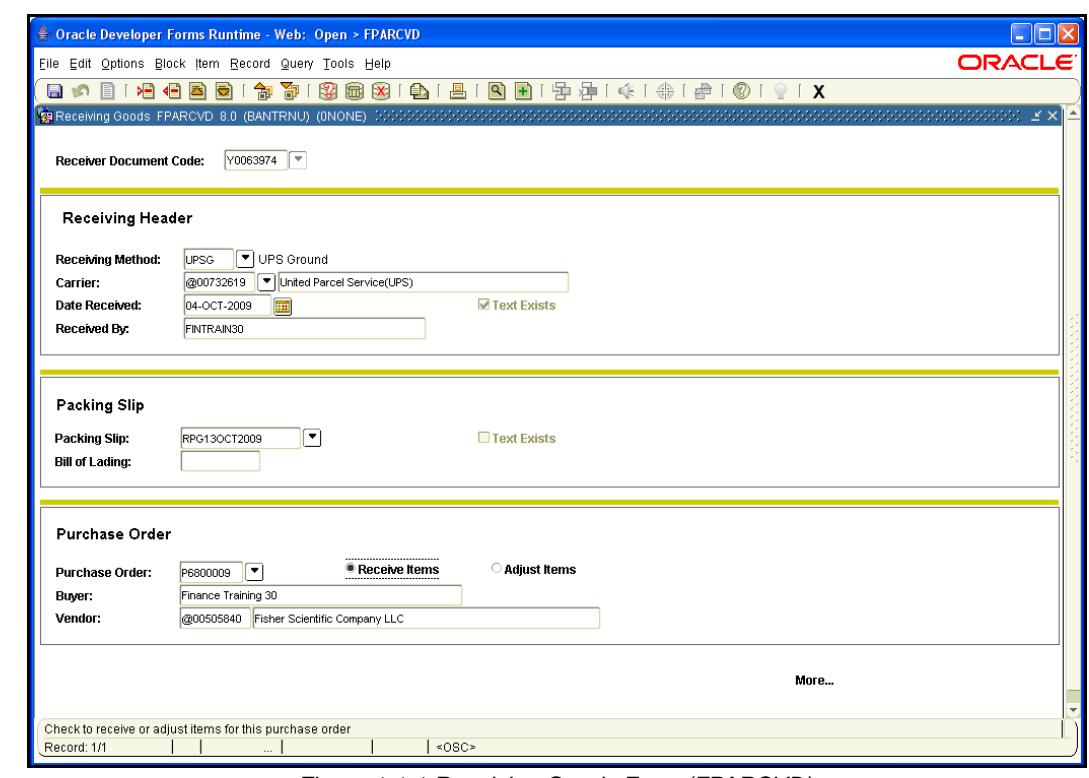

*Figure 1.1.1 Receiving Goods Form (FPARCVD)*

#### *Form Name*

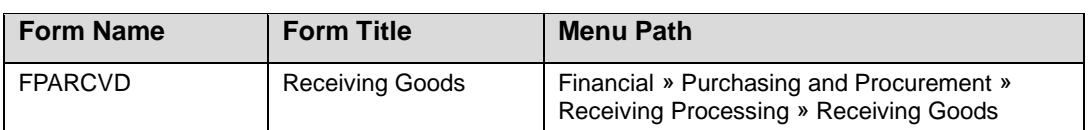

See Appendix C for information on the fields in the **Receiving Goods Form (***FPARCVD***)**, including definitions of the fields used in the following example.

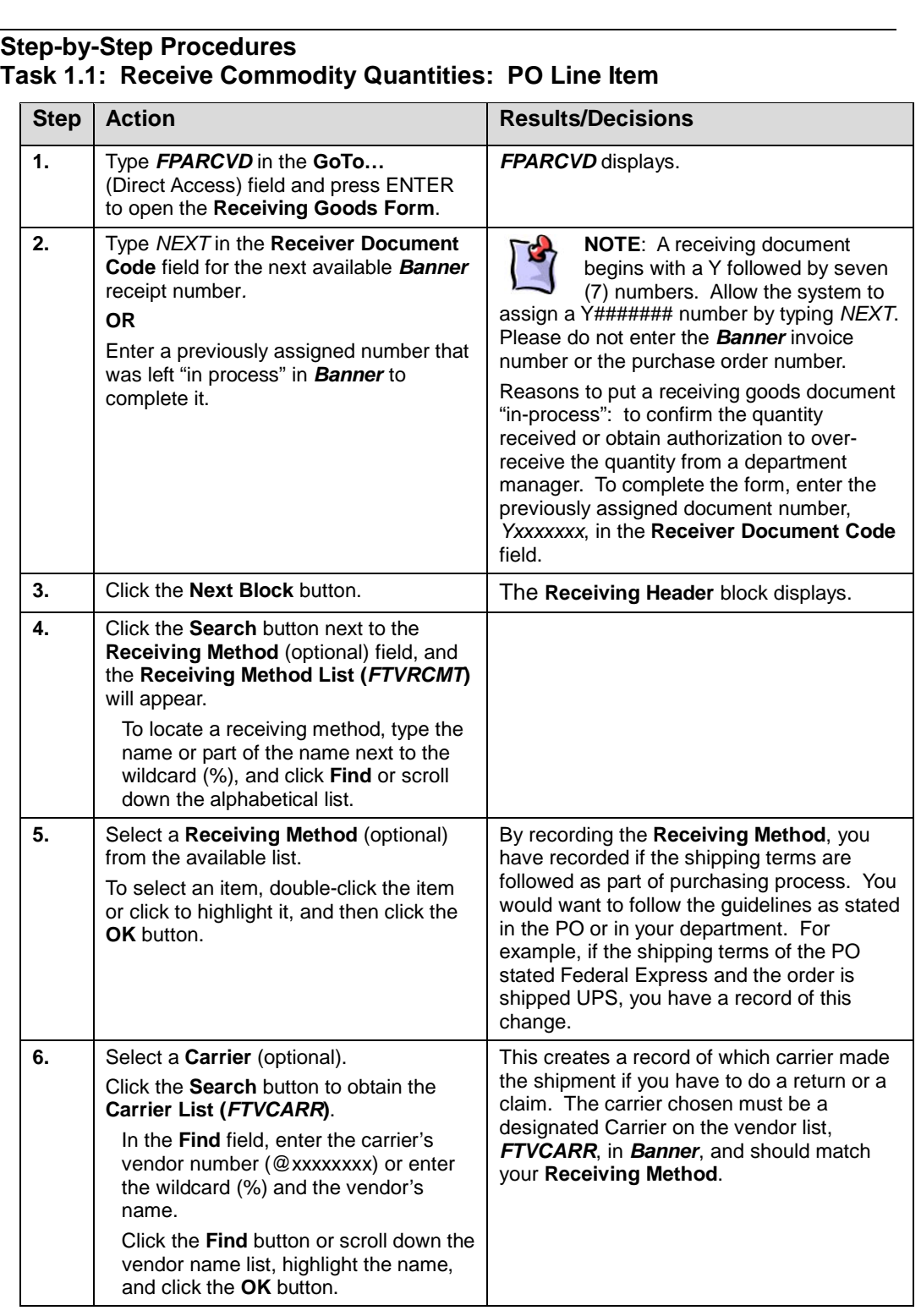

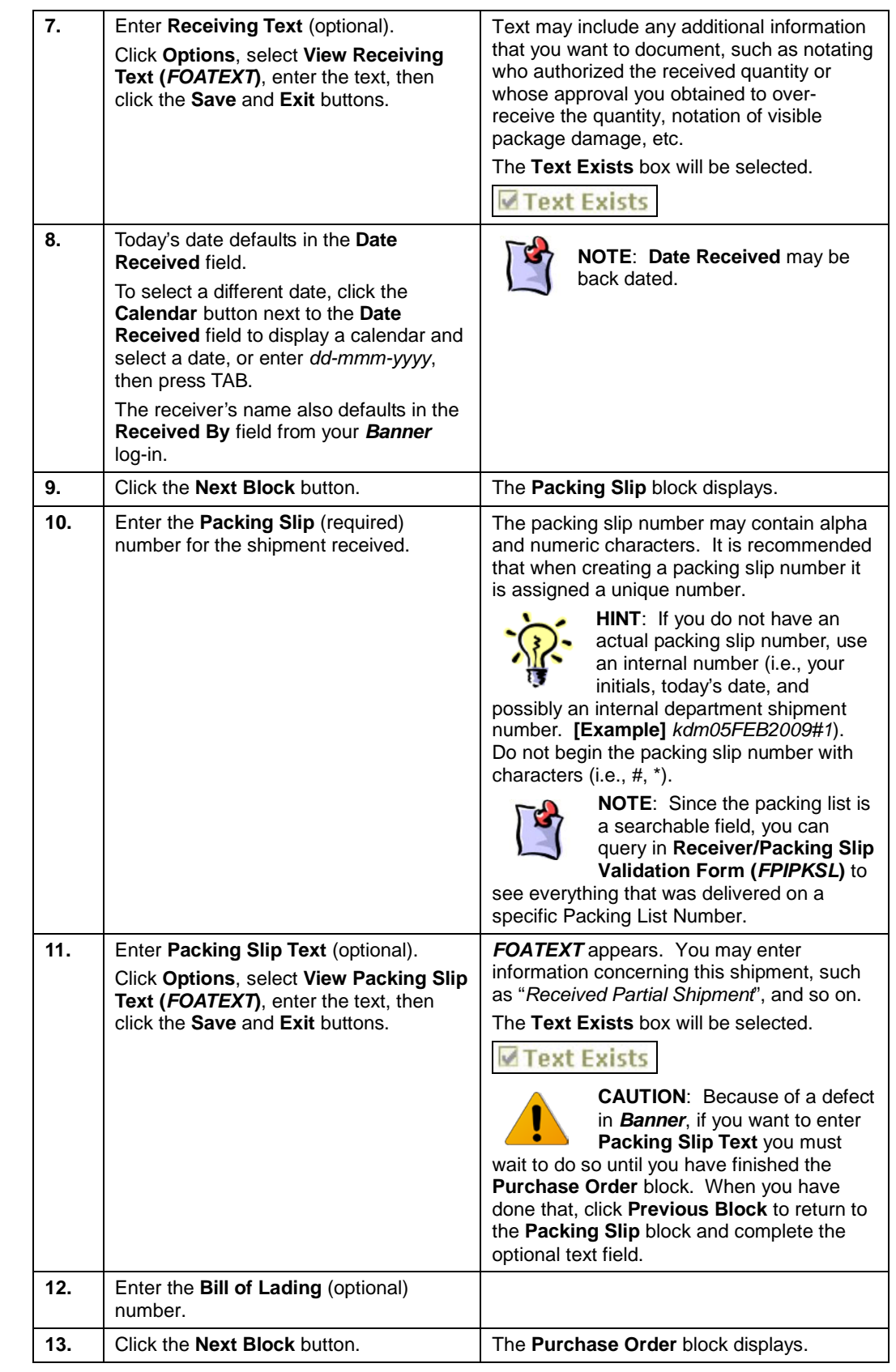

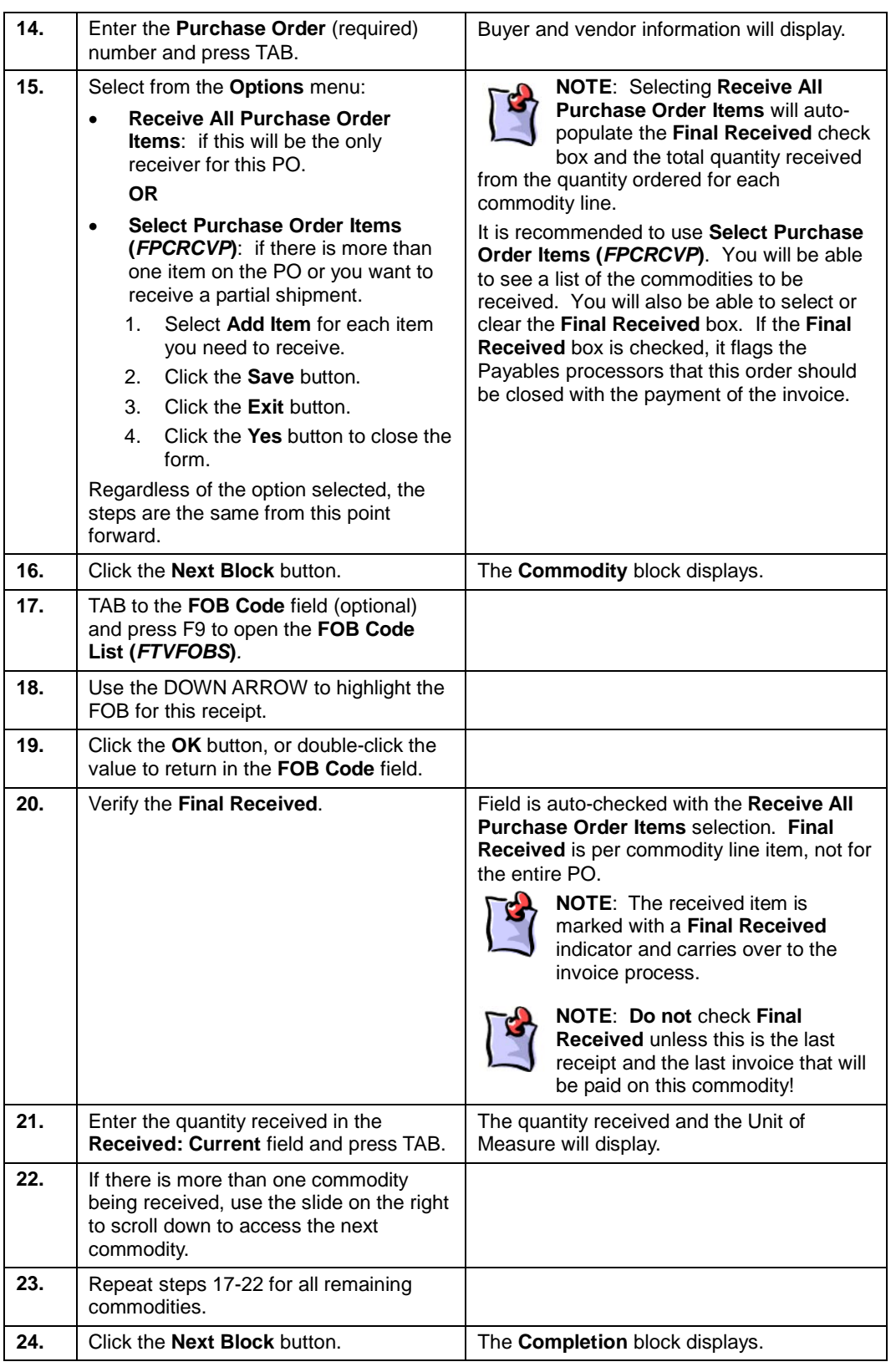

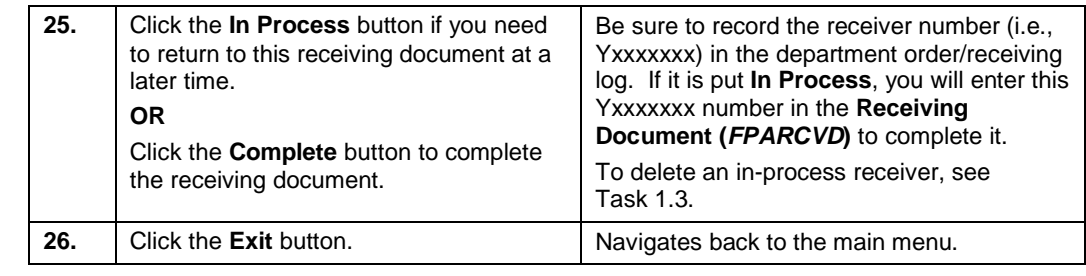

# <span id="page-11-0"></span>**1.2: Query Using FOIDOCH**

The **Document History Form (***FOIDOCH***)** can be used to access and view receiving documents and related PO/AP documents with one query.

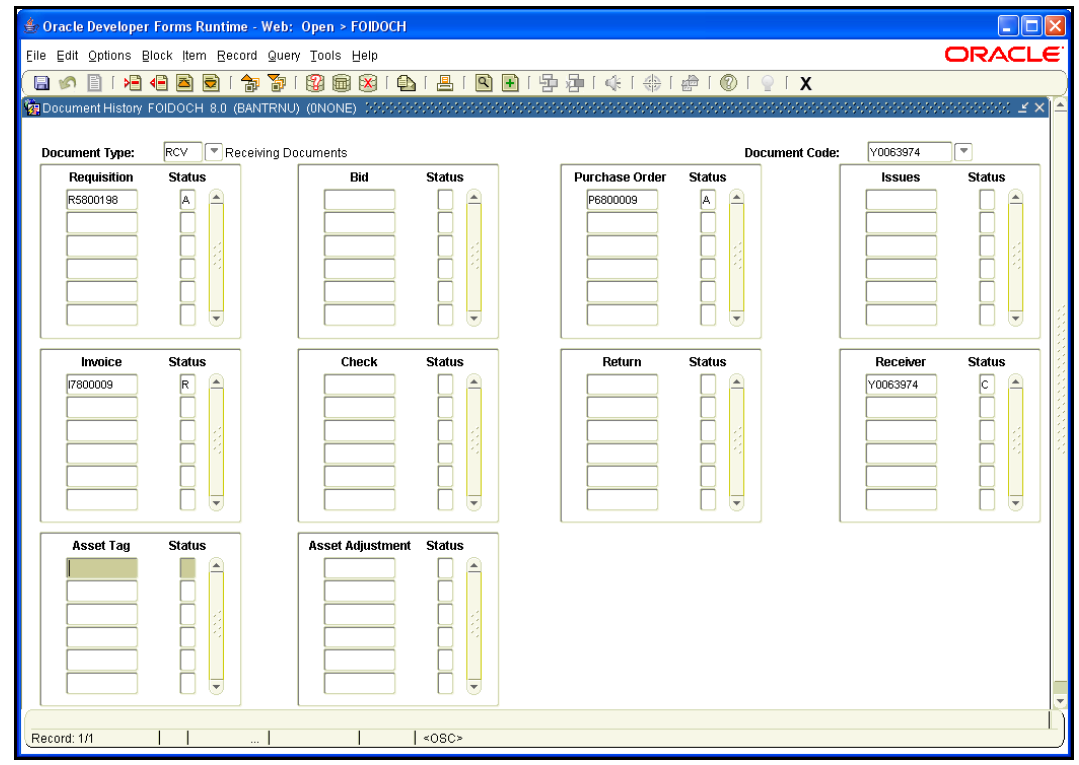

*Figure 1.2.1: Document History Form (FOIDOCH)*

#### *Form Name*

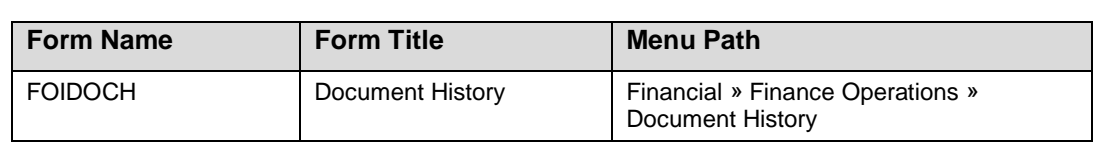

See Appendix C for information on the fields in the **Document History Form (***FOIDOCH***)**, including definitions of the fields used in the following example.

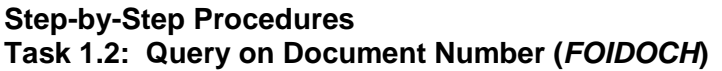

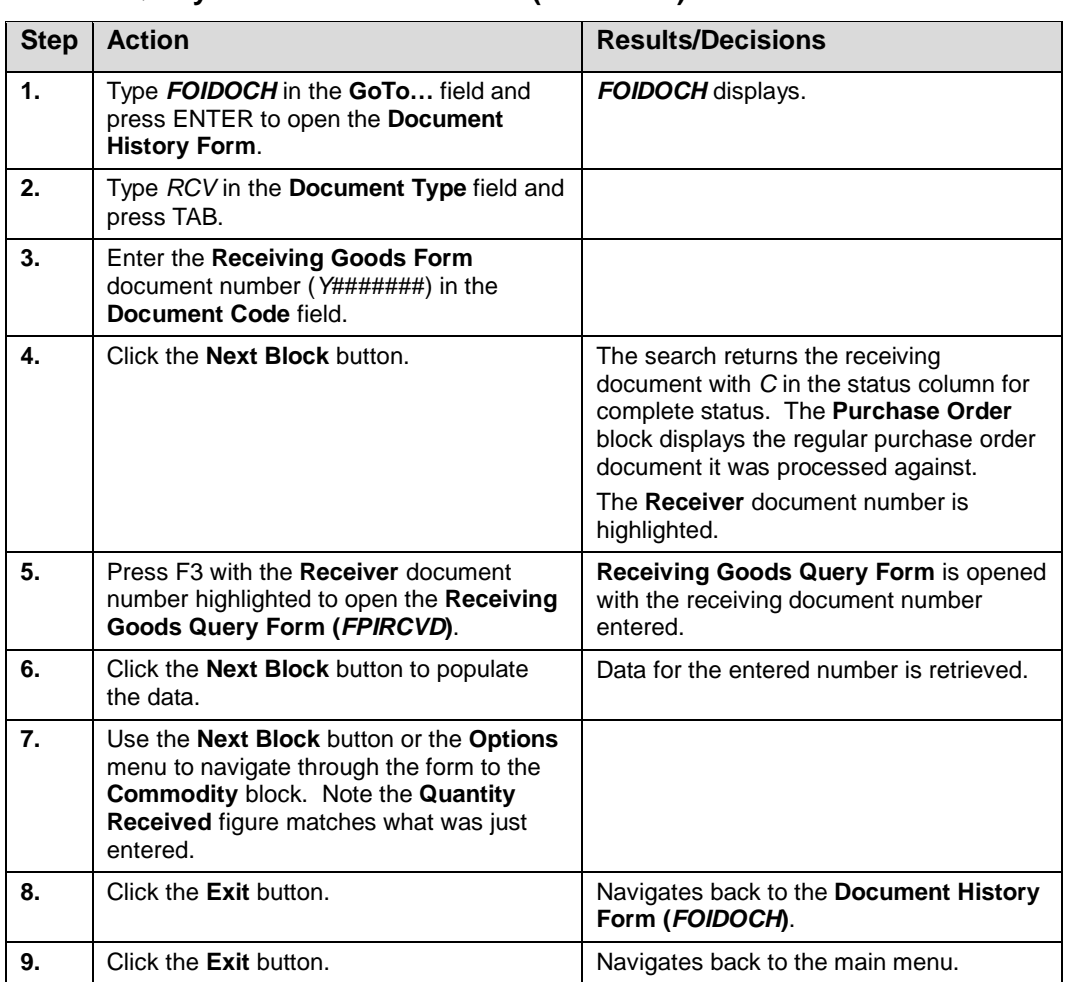

#### **Step-by-Step Procedures**

#### **Task 1.3: Deleting/Purging an In-Process Receiving Document**

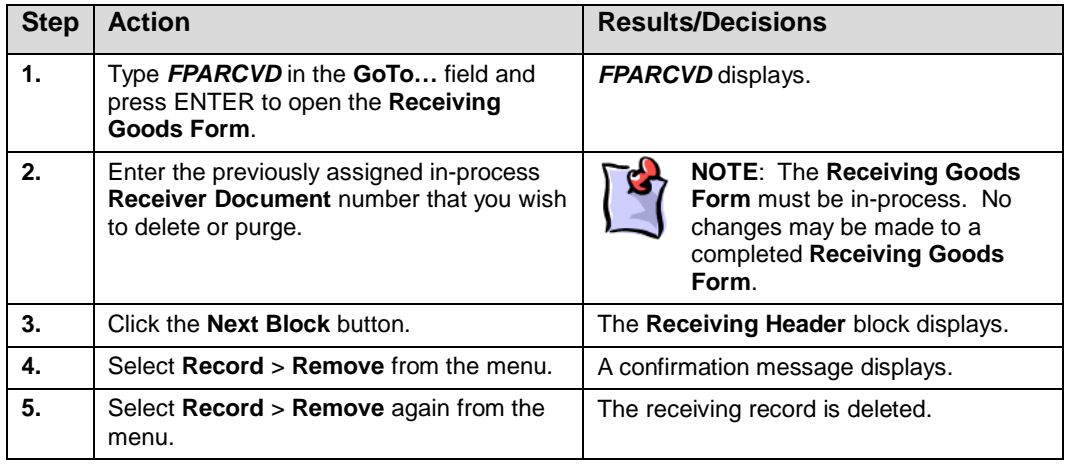

# <span id="page-13-0"></span>**Apply Your Knowledge**

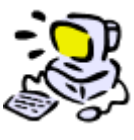

- **a.** Create a new receiver for a purchase order.
- **b.** Practice using *FOIDOCH* and *FPIRCVD* to review the total commodity quantity received.
- **c.** Delete the new receiver you created in the first step.

# <span id="page-14-0"></span>**Lesson 2: The Adjustment Process**

Occasionally adjustments need to be made to either decrease or increase the quantity of a commodity on a purchase order. Please note that the methods for making decreases or increases are not the same.

The receiving adjustment can only be used to decrease previously received quantities of a commodity on a regular purchase order.

**Example**: A receiving document was completed for a quantity of 12 for a commodity. The actual quantity was only 10. A new receiving adjustment document is created for minus 2 (–2) of the same commodity.

To increase the quantity of a commodity received on a purchase order, a new receiving document should be completed following the steps as listed in the previous lesson. The adjustment option is not used.

**Example**: A receiving document was completed for a quantity of 10 on a commodity. The actual quantity was 12. A new receiving document is created for 2 of the same commodity.

The processes to decrease and increase the quantity of a commodity on a purchase order both start with a new receiving document using form *FPARCVD* by typing *NEXT*. They do not use any previously assigned document number.

Adjustments can be viewed by using the **Document History Form (***FOIDOCH***)** to query a purchase order.

#### <span id="page-14-1"></span>**Lesson Objectives**

When you have completed the materials presented in this lesson you will be able to:

- Create an adjustment to a previously received purchase order line item.
- Use *FOIDOCH* to query and see the adjustment.

# <span id="page-15-0"></span>**2.1: Receiving Adjustment**

The **Receiving Goods Form (***FPARCVD***)** is used to make adjustments to the quantity of a commodity on a purchase order.

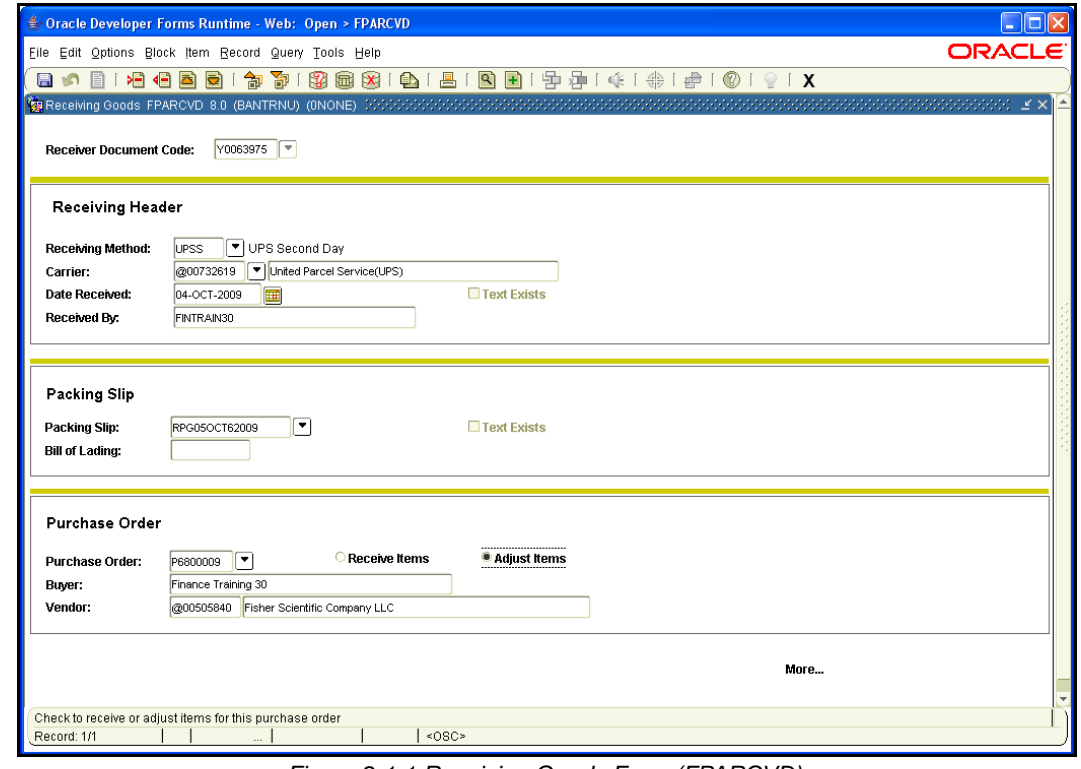

*Figure 2.1.1 Receiving Goods Form (FPARCVD)*

#### **Step-by-Step Procedures Task 2.1: Adjust Previously Received Commodity Quantities by PO Line Item**

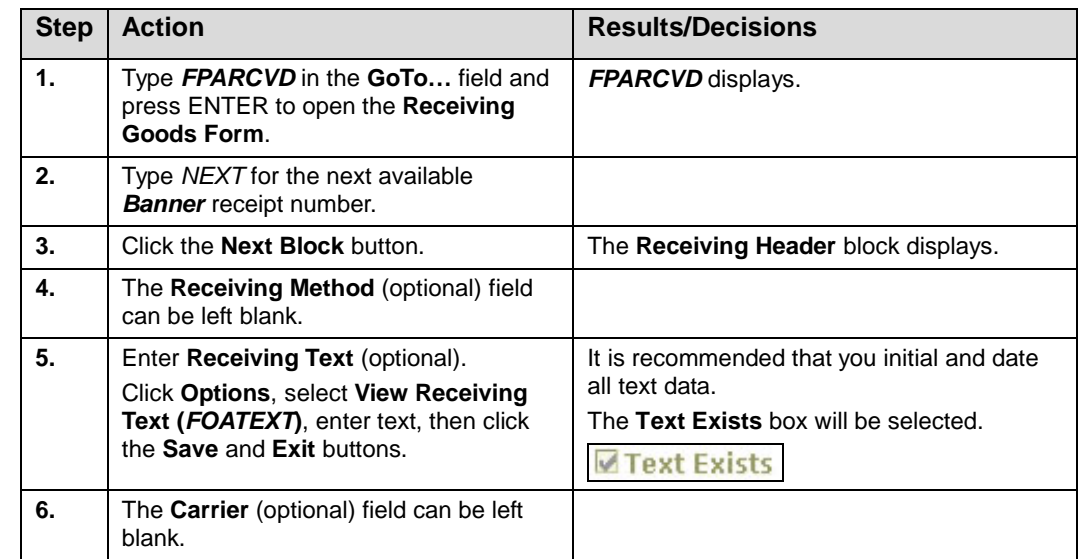

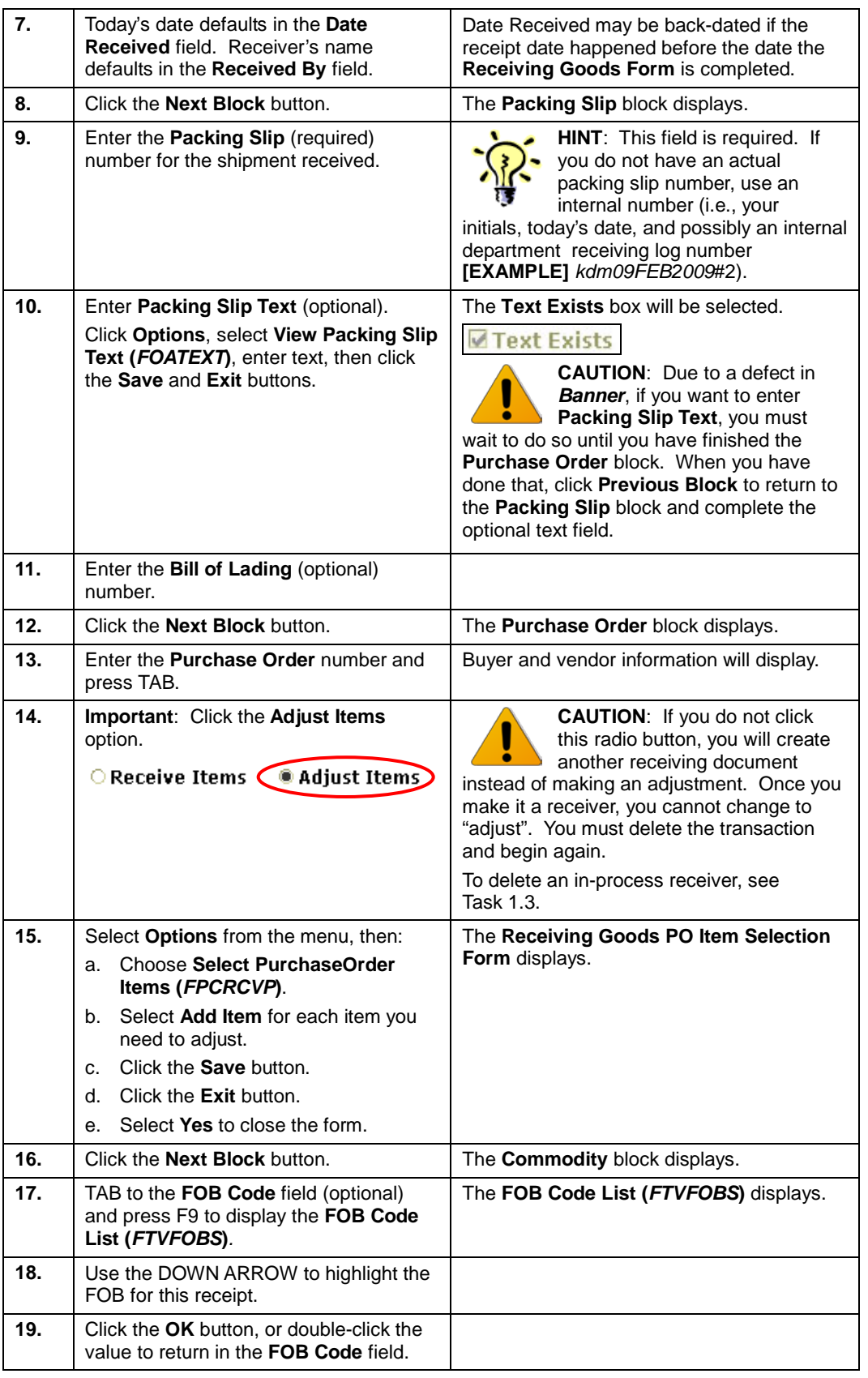

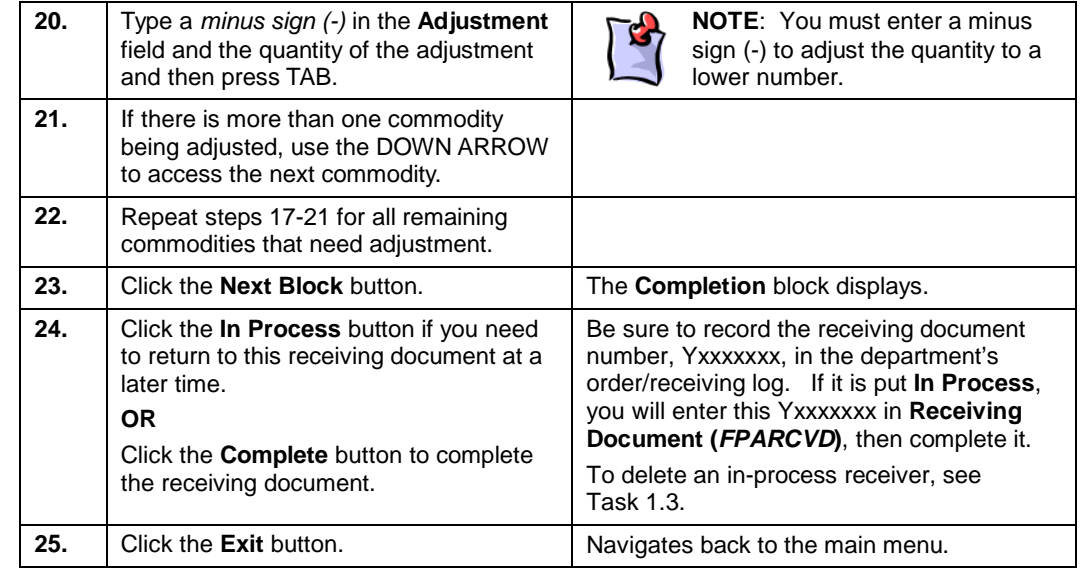

# <span id="page-17-0"></span>**2.2: Query on FOIDOCH by PO Number**

Adjustments can be viewed by using the **Document History Form (***FOIDOCH***)** to query a purchase order.

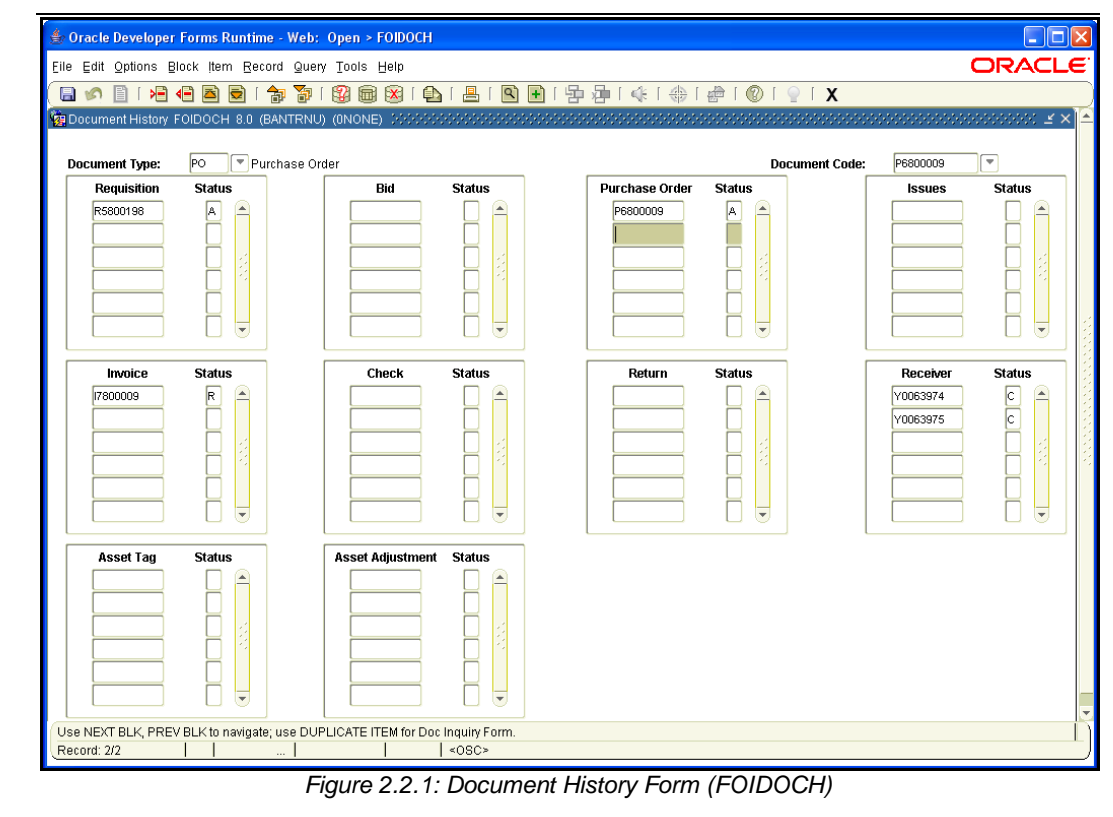

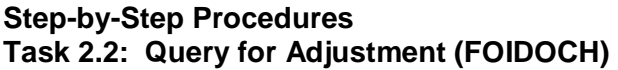

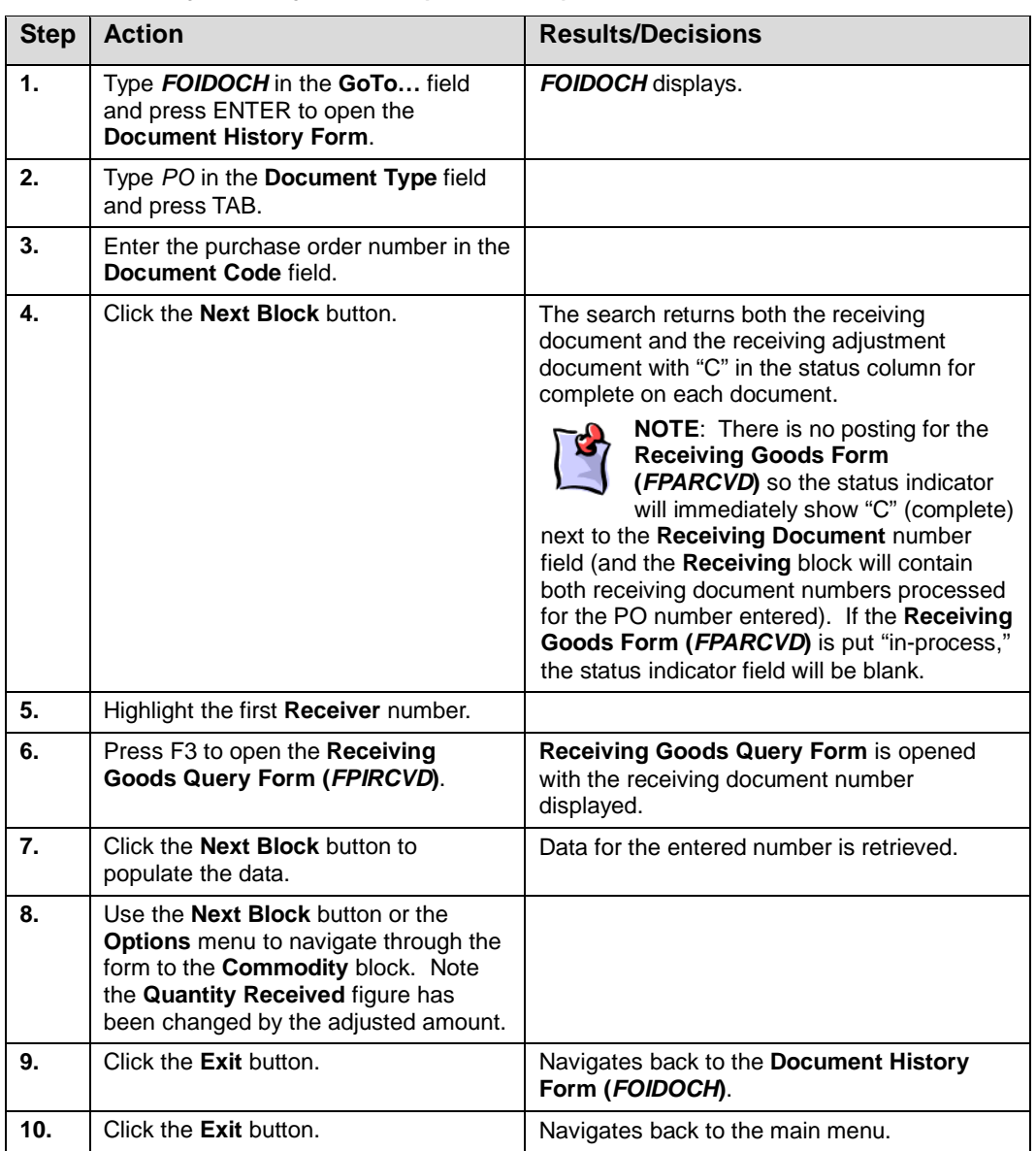

# <span id="page-18-0"></span>**Apply Your Knowledge**

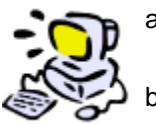

- a. Do an adjustment receiver for the same purchase order to adjust the amount received previously.
- b. Use *FOIDOCH* to access all documents against the PO number. Review both the receiver and the adjustment documents in *FPIRCVD* to see how the total commodity quantity changed with each document created on *FPARCVD*.

# <span id="page-19-0"></span>**Lesson 3: The Override Process for Receiving**

The *Banner* system tracks the total quantity received against the total quantity invoiced and the total quantity ordered for any commodity on a regular receipt required purchase order. The system has receiving tolerances set to zero. This means that the system will require a tolerance override to be entered when the total quantity received to date exceeds the total quantity for a purchase order commodity line item on the original purchase order.

If you have override authority, select the **Tolerance Override** box and click the **Save** button. The **Suspense** indicator then appears cleared and the receiving document can be completed for use in the Receiving/Matching process.

#### **Example**:

The PO commodity order has an entered quantity of 20.

- Receiver  $1 =$  quantity 12
- Receiver  $2 =$  quantity  $-2$  adjustment
- Receiver  $3 =$  quantity 12

This exceeds the original quantity ordered of 20. The system will provide a warning message and prevent completion of the receipt until the **Tolerance Override** field is entered. Upon selecting the **Tolerance Override** check box, the system will allow the document to be completed.

Depending on internal department procedures, the document may have to be placed "In Process" until authorization has been obtained to accept the additional quantity before entering the override. Upon authorization, the same receiving document number should be re-entered on *FPARCVD* to then complete the override process and document.

#### <span id="page-19-1"></span>**Lesson Objectives**

When you have completed the materials presented in this lesson you will be able to:

- Process a receipt override for any quantity over the original purchase order line item quantity.
- Use **FOIDOCH** to query and see receipt.

<span id="page-20-0"></span>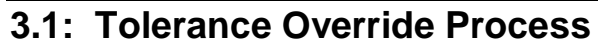

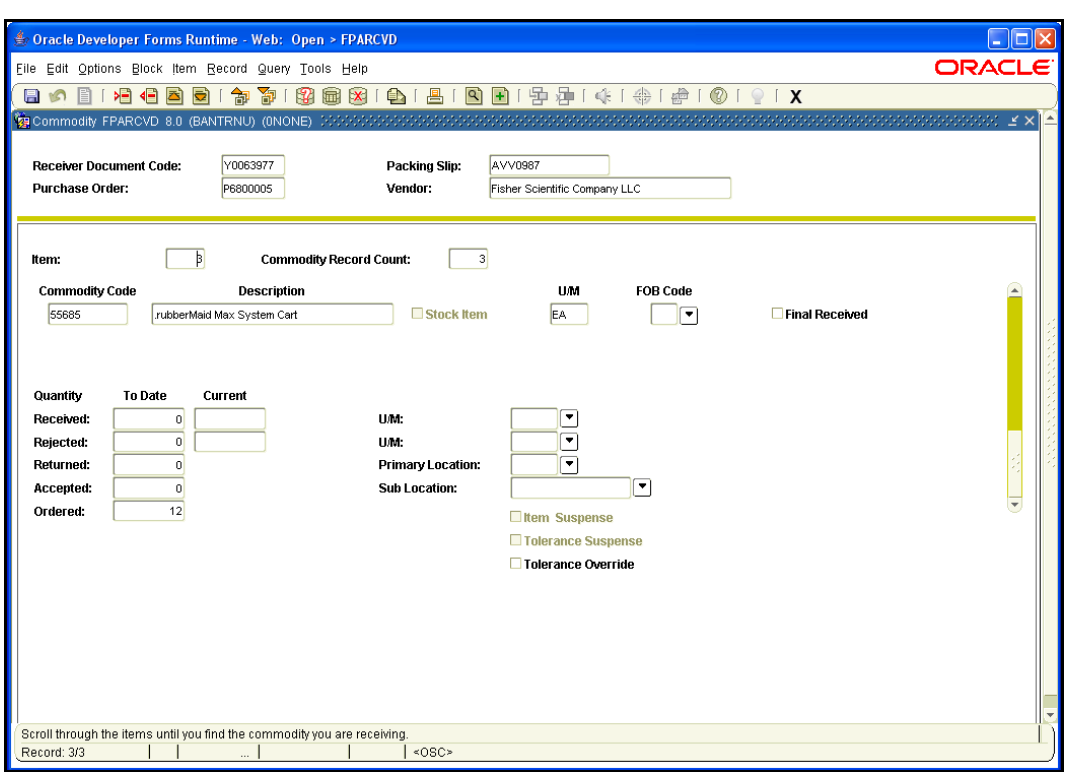

*Figure 3.1.1 Receiving Goods Form: Commodity Block (FPARCVD)*

#### **Step-by-Step Procedures Task 3.1: Tolerance Override Process**

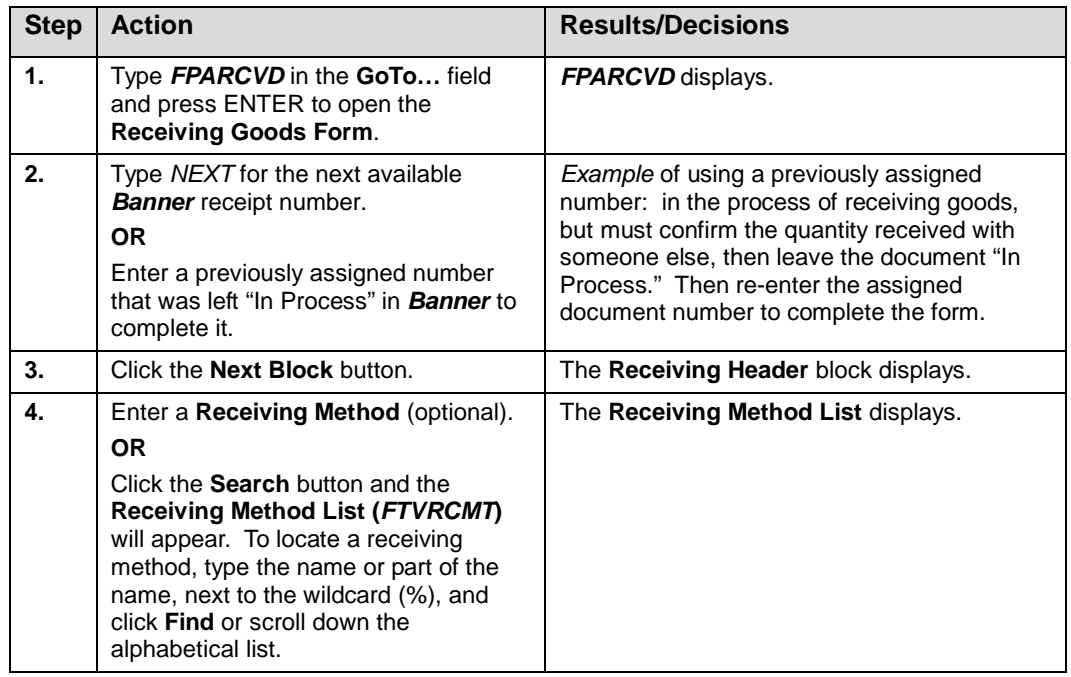

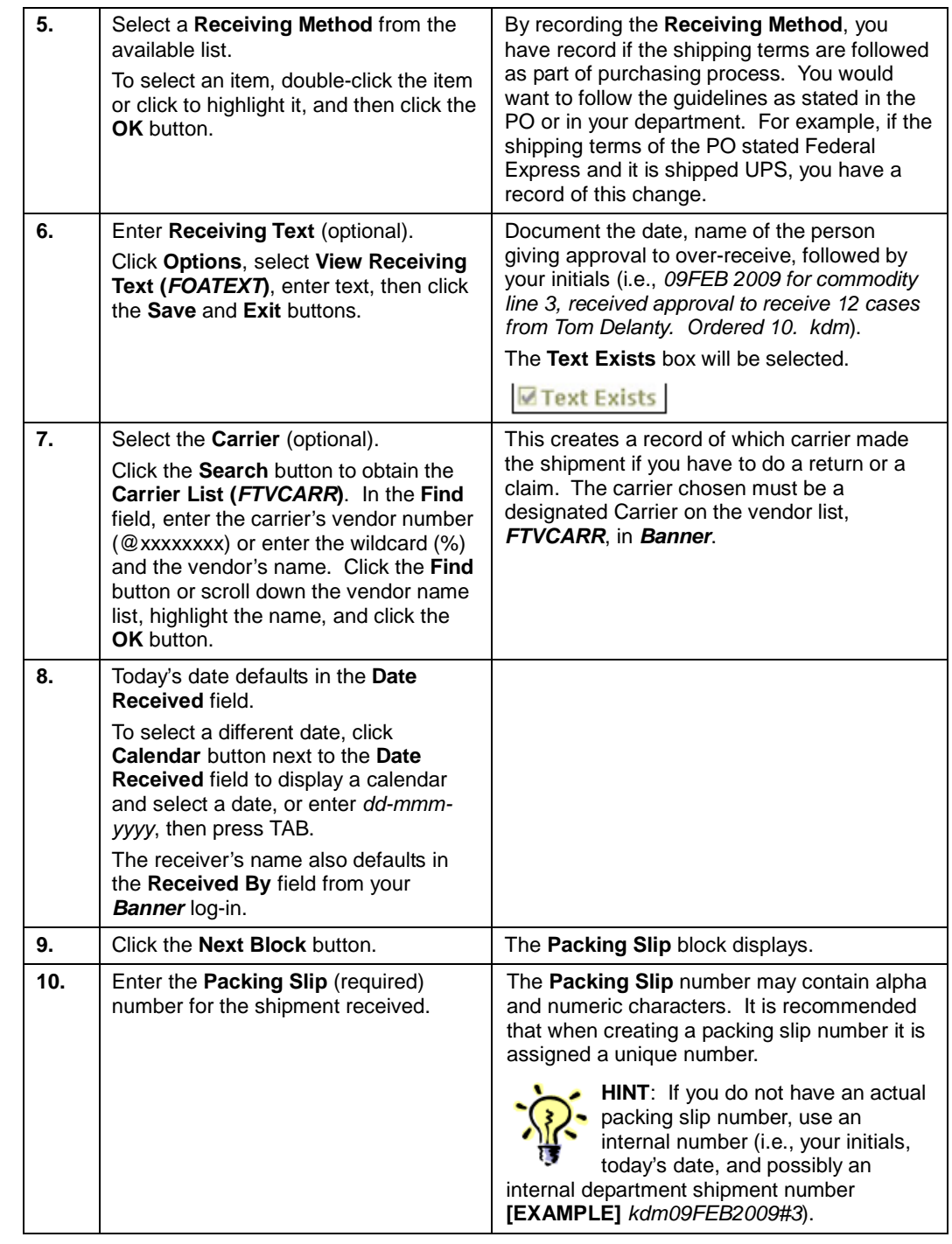

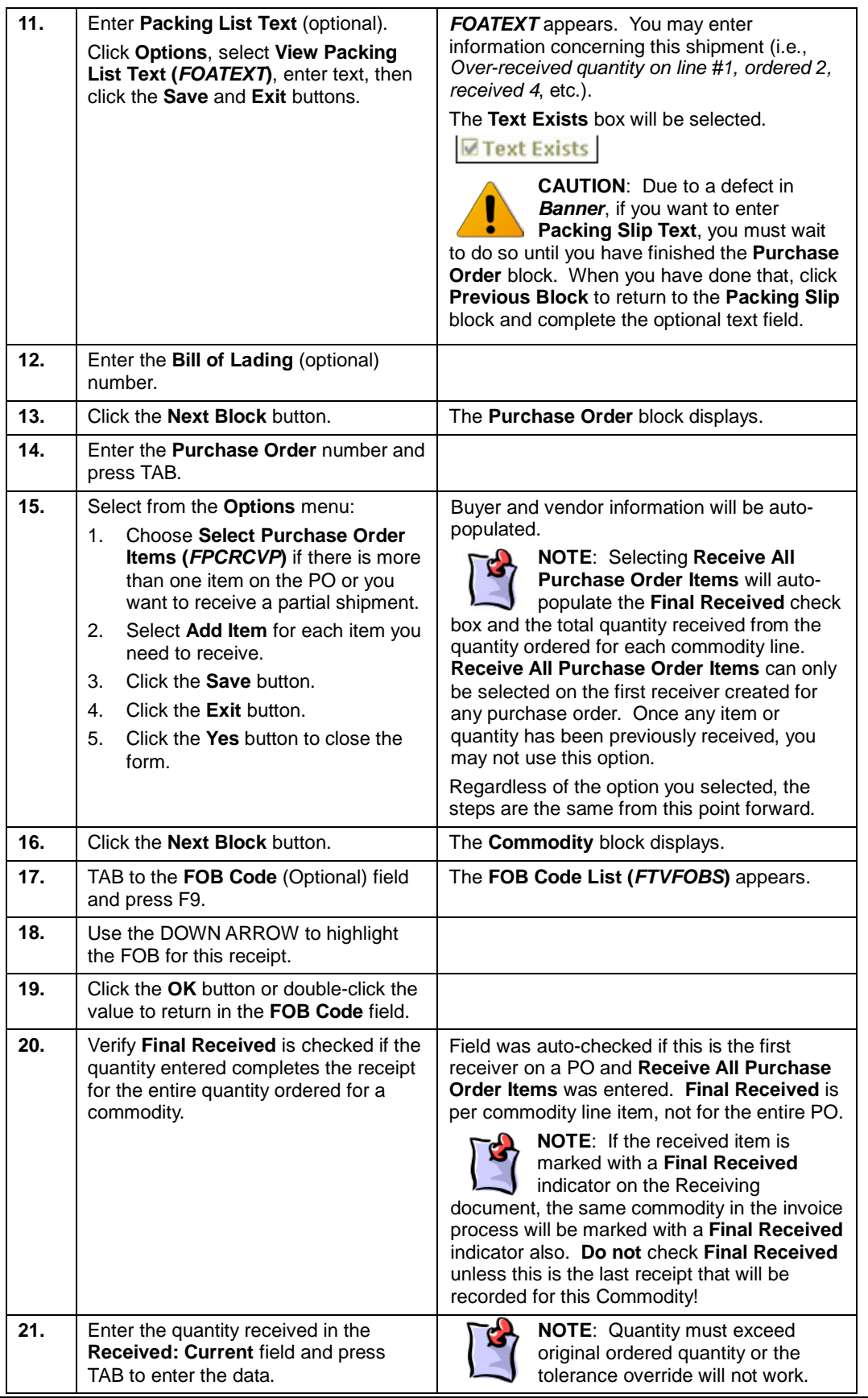

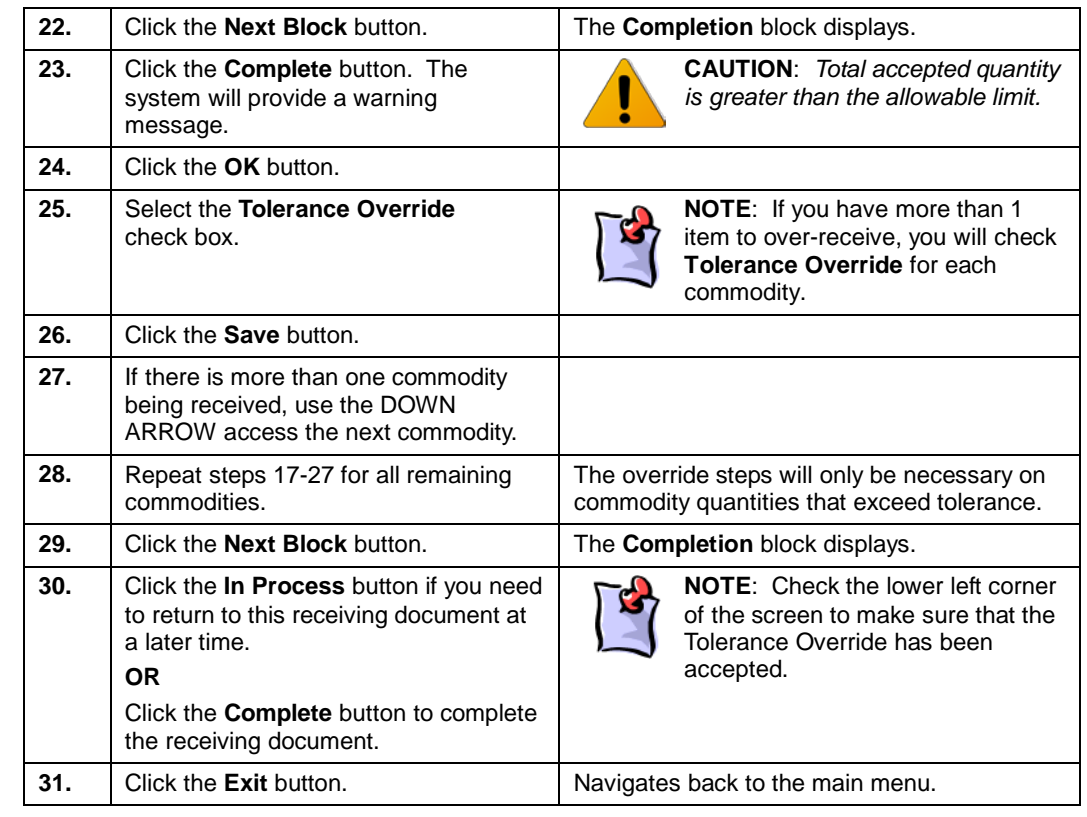

# <span id="page-23-0"></span>**Apply Your Knowledge**

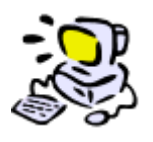

- a. Create a receiver on the same purchase order that exceeds tolerances and requires an override process.
- b. Use *FOIDOCH* to access all documents for the purchase order number. Review all the receivers in *FPIRCVD* to see how the total commodity quantity has changed with the latest receiver entered on *FPARCVD*.

# <span id="page-24-0"></span>**Lesson 4: The Return Process**

The **Returned Goods Form (***FPARTRN***)** is used to record return shipment information for specific commodity line items on a purchase order. It is only valid for purchase orders created from requisitions that have previously recorded receiving documents against them. If the commodity was not recorded as received, then it cannot be recorded as returned. Return documents completed in *Banner* adjust the total quantity received for the specified purchase order commodity line item. This provides additional tracking data within the *Banner* system.

#### <span id="page-24-1"></span>**Lesson Objectives**

When you have completed the materials presented in this lesson you will be able to:

- Process a return using *FPARTRN*.
- Use **FOIDOCH** to query and see returned items.

### <span id="page-24-2"></span>**4.1: The Return Process**

The **Returned Goods Form (***FPARTRN***)** is used to record return shipment information for specific commodity line items on a purchase order.

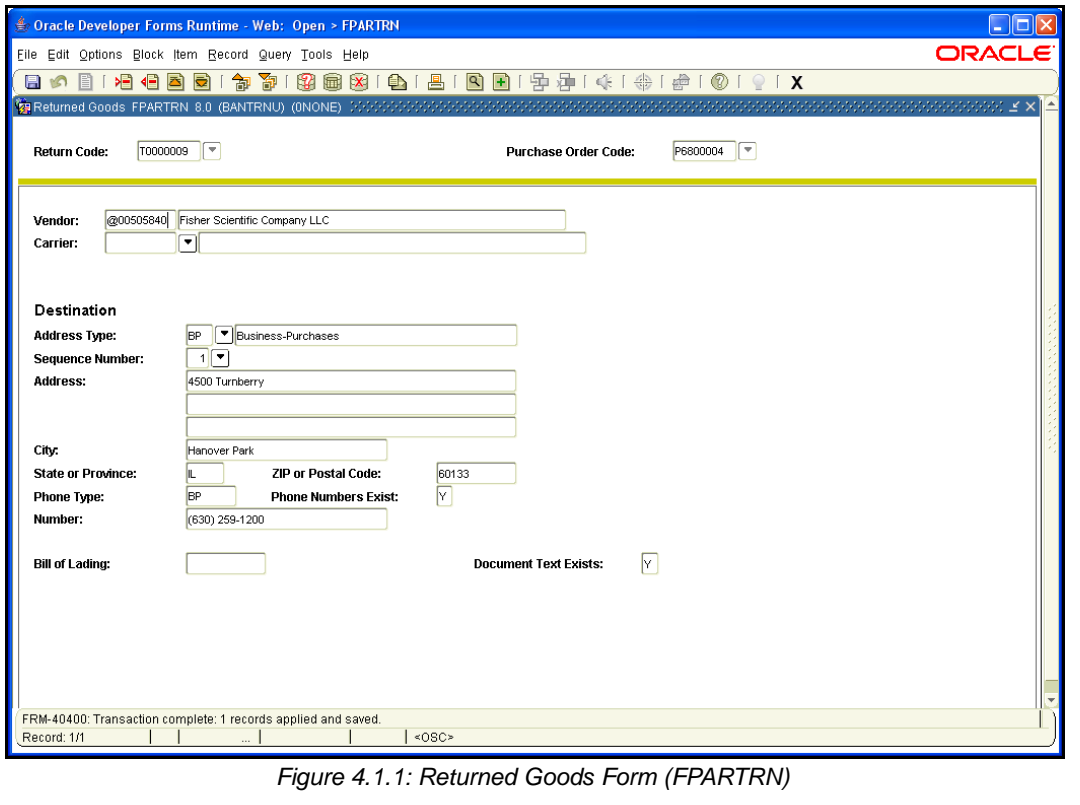

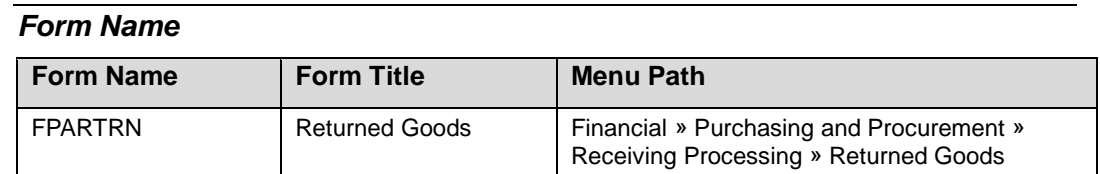

See Appendix C for information on the fields in the **Returned Goods Form (***FPARTRN***)**, including definitions of the fields used in the following example.

#### **Step-by-Step Procedures Task 4.1: The Return Process**

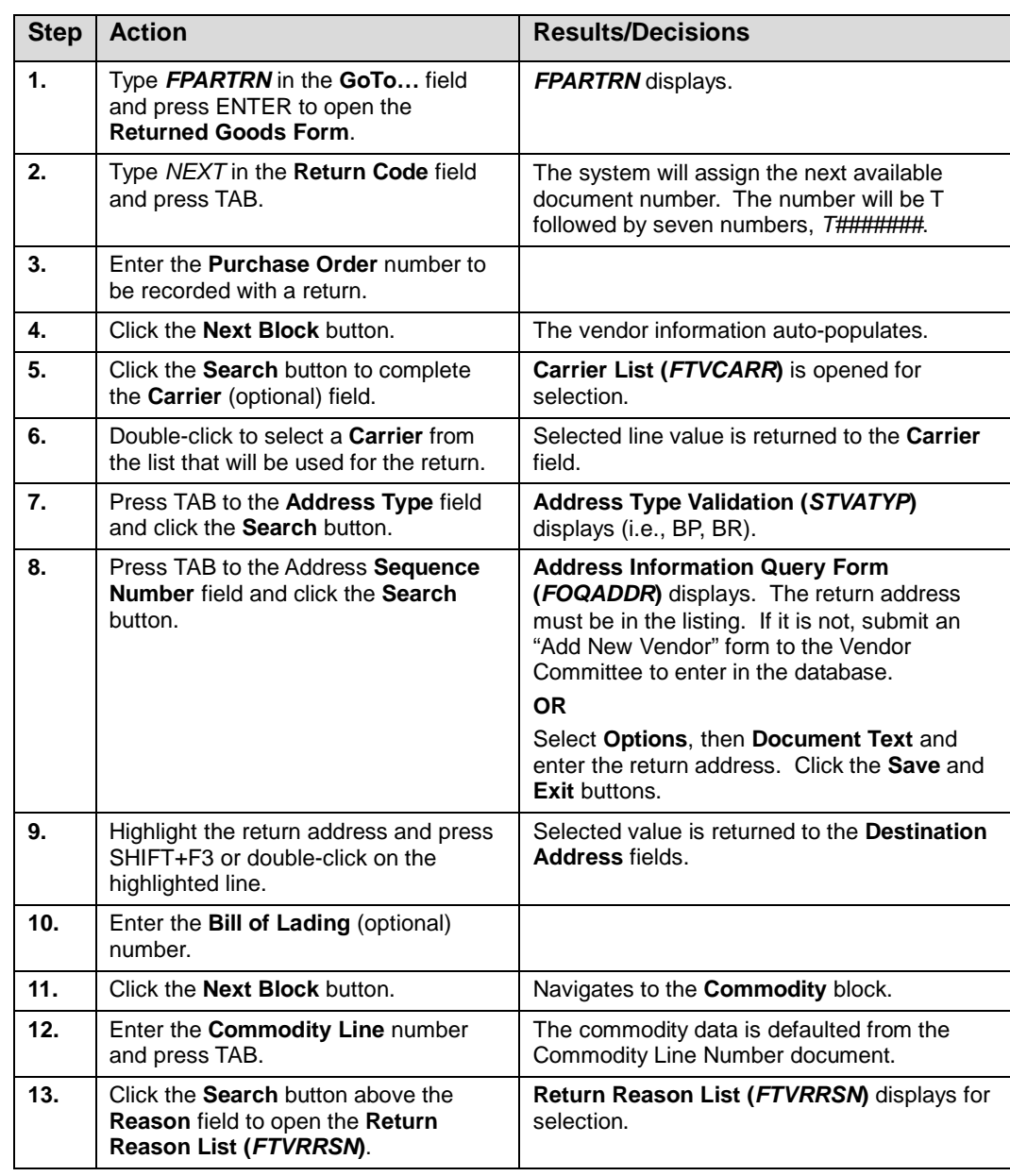

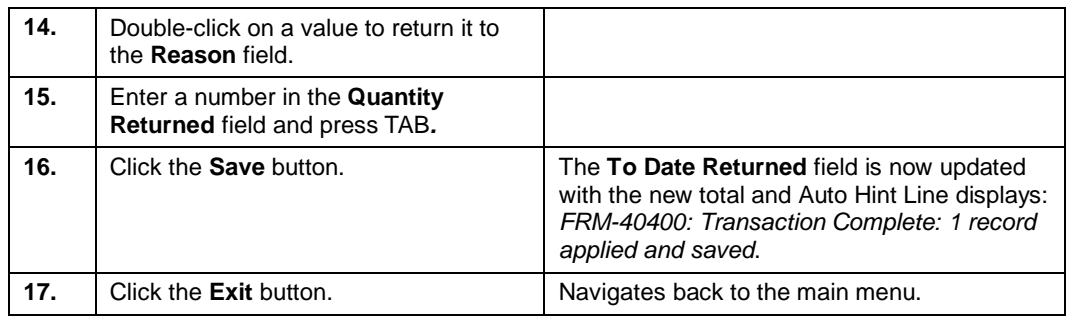

# <span id="page-26-0"></span>**4.2: Query for Return FPIRTRN and FOIDOCH**

The **Returned Goods Validation List (***FPIRTRN***)** and the **Document History Form (***FOIDOCH***)** allow you to look up returned items.

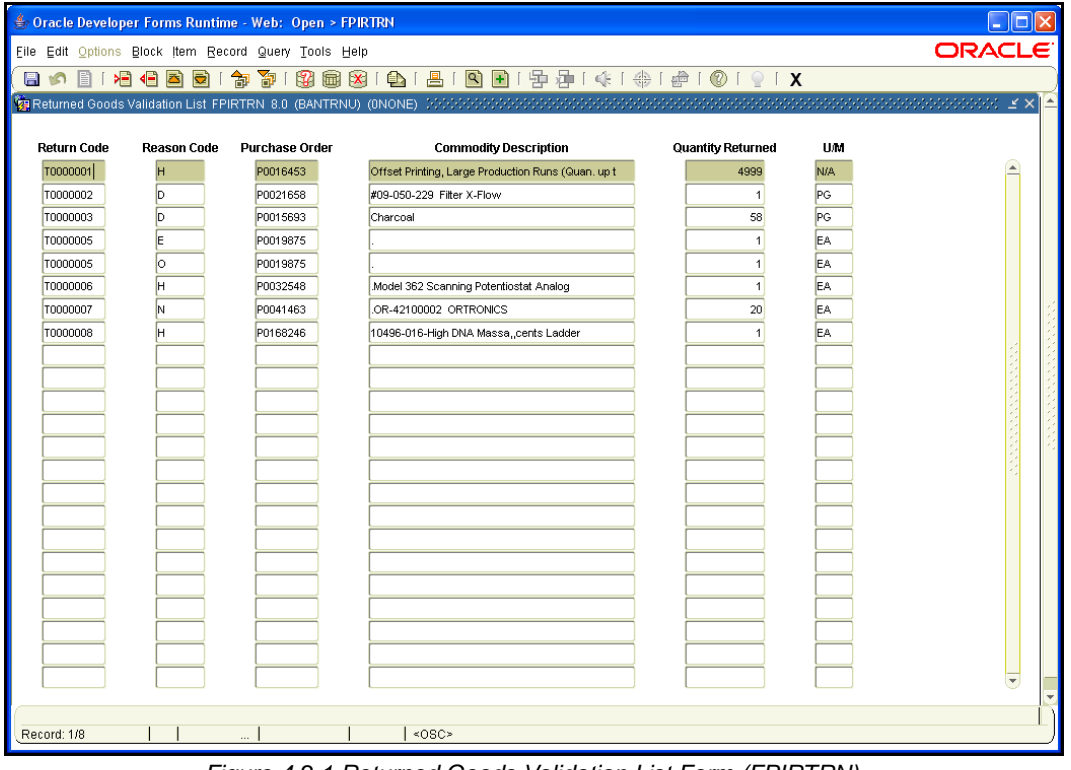

*Figure 4.2.1 Returned Goods Validation List Form (FPIRTRN)*

#### *Form Name*

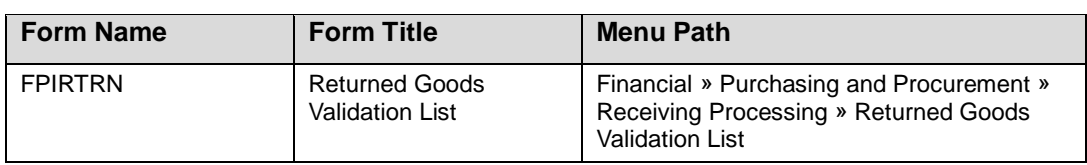

See Appendix C for information on the fields in the **Returned Goods Validation List Form (***FPIRTRN***)**, including definitions of the fields used in the following example.

#### **Step-by-Step Procedures Task 4.2: Query for Return** *FPIRTRN*

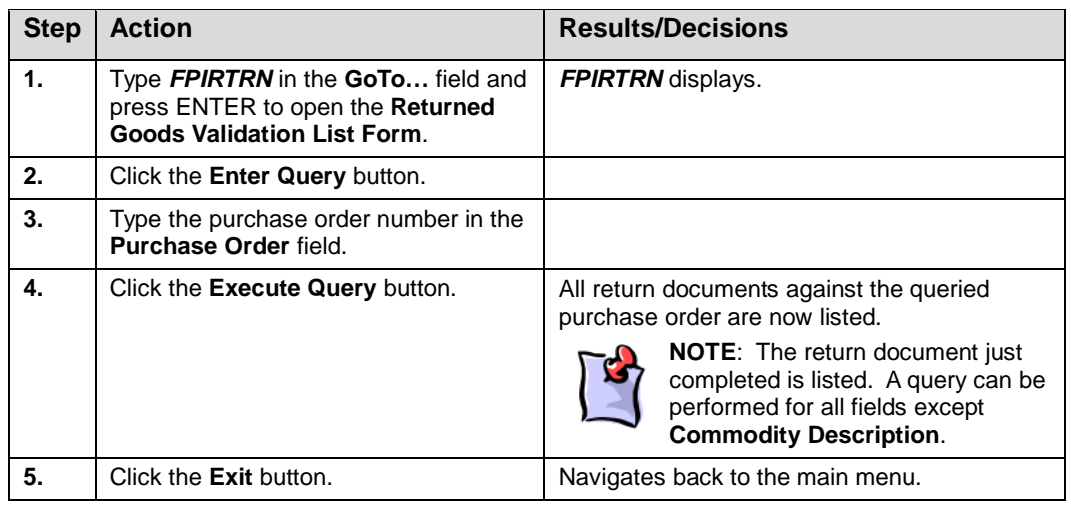

#### **Step-by-Step Procedures Task 4.3: Query for Return** *FOIDOCH*

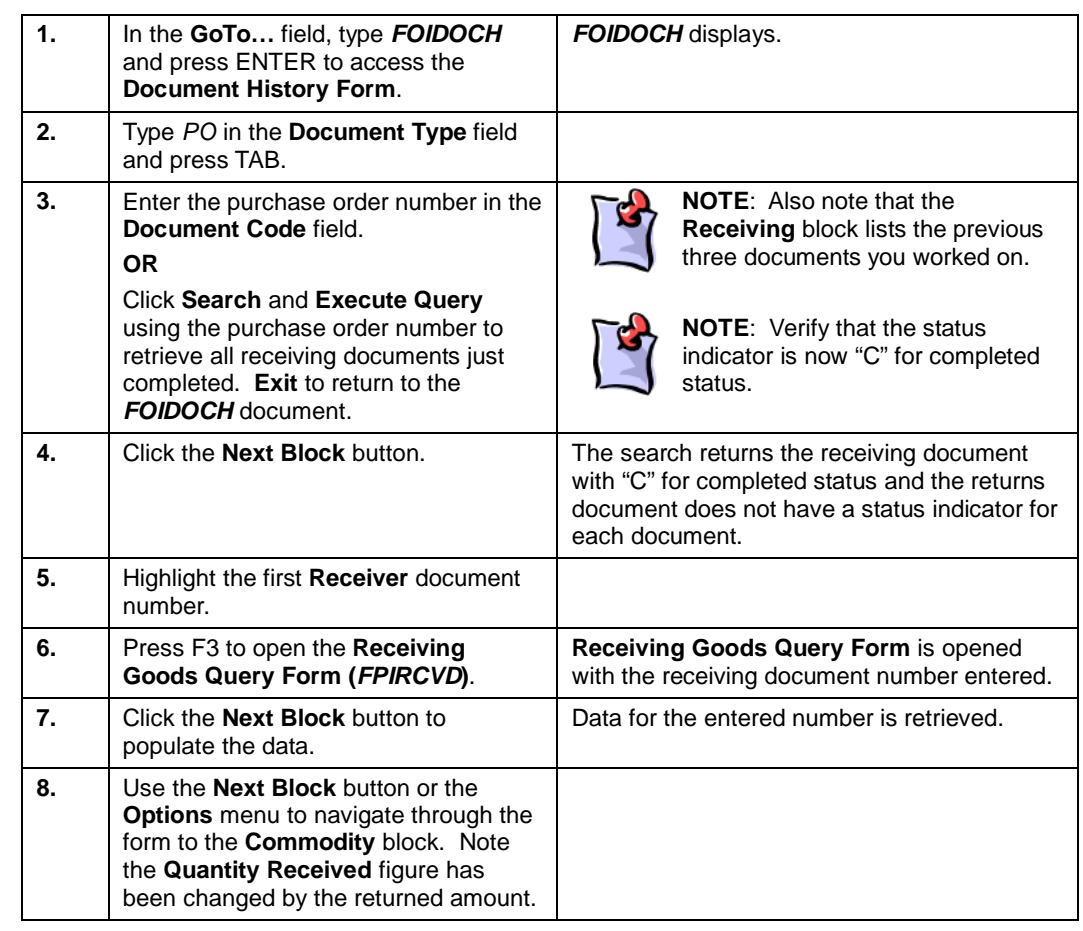

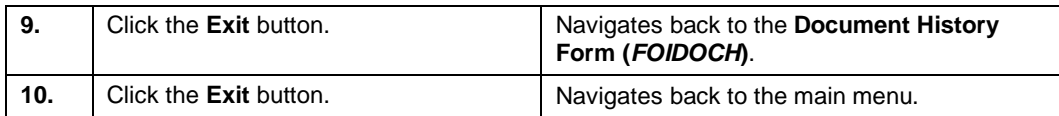

## <span id="page-28-0"></span>**Apply Your Knowledge**

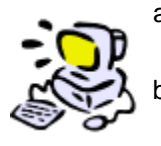

- a. Create a return for one of the commodity line items on the same purchase order previously received.
- b. Practice query functions using *FOIDOCH* to access all documents against the purchase order number. Review the return accessing *FPIRTRN* from the Options menu.
- c. Review the receivers in *FPIRCVD* to see how the total commodity quantity has changed with the return document entered on *FPARTRN*.

# <span id="page-29-0"></span>**Lesson 5: Receiving Problem Solving**

From time to time you will notice discrepancies when comparing purchase orders, receipts, and invoices. The **Receiving/Matching Detail Query Form (***FPIIREC***)** will aid you in problem solving such discrepancies.

#### <span id="page-29-1"></span>**Lesson Objectives**

When you have completed the materials presented in this lesson you will be able to:

Use **FPIIREC** to query and to identify the total quantities received against the total quantities invoiced.

# <span id="page-29-2"></span>**5.1: FPIIREC Receiving/Matching Detail Query Form**

This query form is effective for identifying the total quantities received against the total quantities invoiced for unmatched invoice and receiving documents. It can be queried using a *Banner* invoice or purchase order document number to help identify receiving/matching discrepancies.

When querying by purchase order number, add up all the current open invoice quantities for the same purchase order item number plus the previously invoiced quantity and match the total to the total received. Subtract the total received from the totaled invoices to determine the discrepancy requiring receipt.

Be aware that any invoiced quantities that were manually overridden by UPAY with departmental or buyer authorization will still need to be received for new invoices to be matched. This is why the Receipt Required override should only be used when receiving cannot be done (someone is out sick, etc.).

This query form is also effective to identify discrepancies in the selected purchase order item on an invoice or a receiving document. For example, an invoice processor selected purchase order item 2 for payment, which is similar but different from purchase order item 3. The receiving processor selected purchase order item 3. The invoice does not match, therefore it will remain open, awaiting receiving. In this situation, either the invoice must be corrected or the receiver adjusted, whichever is incorrect.

**Receiving**

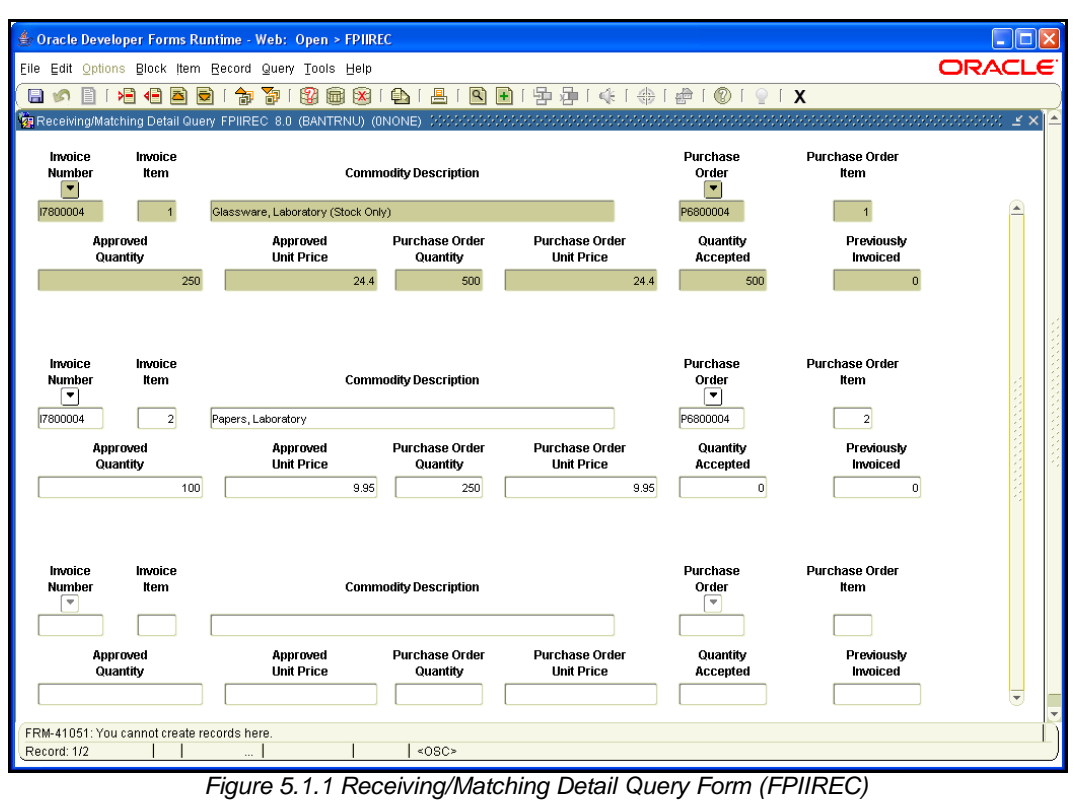

#### *Form Name*

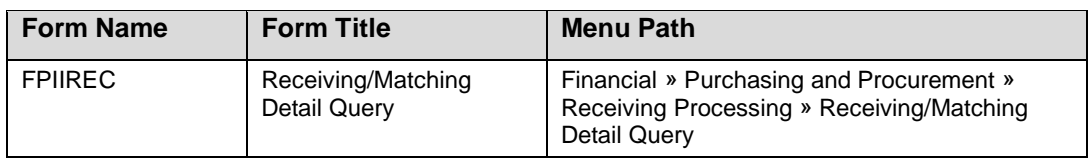

See Appendix C for information on the fields in the **Receiving/Matching Detail Query Form (***FPIIREC***)**, including definitions of the fields used in the following example.

#### **Step-by-Step Procedures Task 5.1:** *FPIIREC* **Receiving/Matching Detail Query Form**

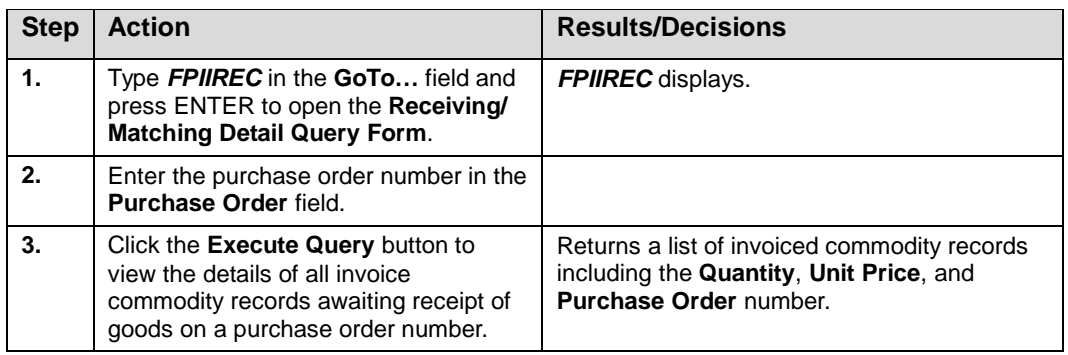

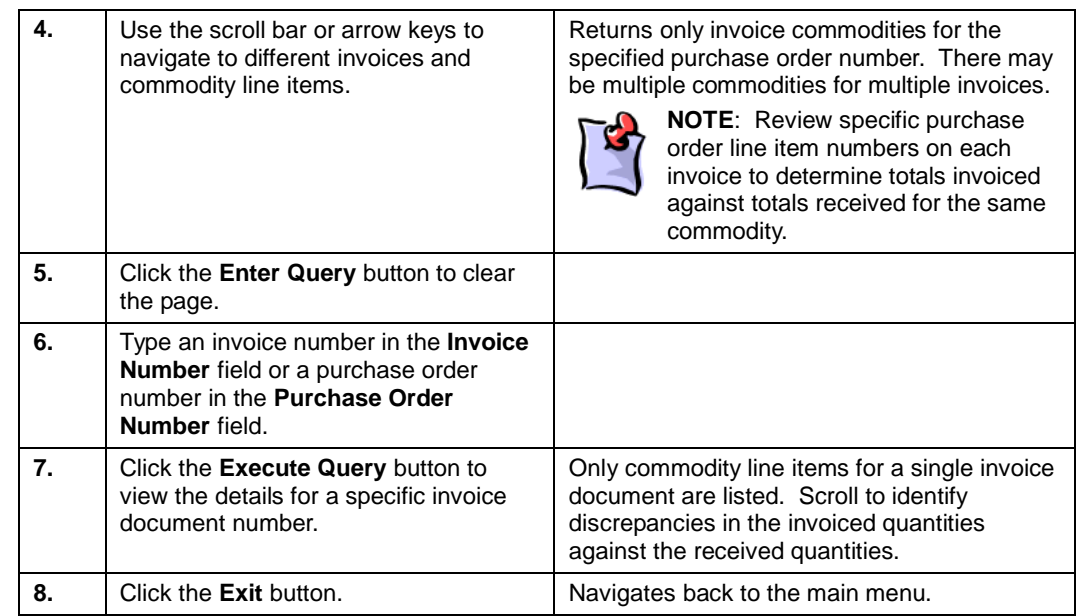

# <span id="page-32-0"></span>**Course Summary**

Now that you have completed this course you should be able to:

- Create a receiving document.
- Use *FOIDOCH* to query and see receipts.
- Create an adjustment to a previously received purchase order line item.
- Use *FOIDOCH* to query and see adjustments.
- Process a tolerance override receiver for any quantity over the original purchase order line item quantity.
- Process a return using *FPARTRN*.
- Use *FOIDOCH* to query and see returned items.
- Use **FPIIREC** to query and to identify the total quantities received against the total quantities invoiced.
- Identify sources of additional information about receiving.

# <span id="page-33-0"></span>**Appendix A: OBFS Resources**

### <span id="page-33-1"></span>**OBFS Training Center**

The OBFS Training Center is sponsored by the Training, Performance Development and Communications unit in the Office of Business and Financial Services to meet campus units' needs for training, knowledge, and understanding of the OBFS systems, policies, and processes. From their Web site, you may access information on types and availability of courses, register for classes, access online training, and download training materials. Visit the OBFS Training Center at [http://www.obfs.uillinois.edu](http://www.obfs.uillinois.edu/) and click the **Training Center** link. Then check out these helpful links:

- Click the **Course Registration** link to register for an OBFS training course.
- Download the **OBFS Training Curriculum Guide (PDF)** to help identify OBFS courses and prerequisites you should take.

### <span id="page-33-2"></span>**OBFS News Center**

If you wish to receive announcements from the OBFS functional unit sponsoring the content of this course, subscribe to the Finance announcements at the OBFS News Center as outlined below:

- 1. Go to the OBFS home page at [http://www.obfs.uillinois.edu.](http://www.obfs.uillinois.edu/)
- 2. Click **Sign up for email updates!** (See the link on the lower right side of the page.)
- 3. Select the following topic: **Finance**

### <span id="page-33-3"></span>**Purchasing & Receiving Courses**

Materials for the following courses are available from the OBFS Training Center Web site when you go to [http://www.obfs.uillinois.edu](http://www.obfs.uillinois.edu/) and click the **Training Center** link. Then click the **Job Aids & Training Materials** link to see these courses:

- Purchasing on the Move (currently at the Chicago campus only)
- Receiving (RC 101)
- Requisition Processing (PO 101)
- UPS: Internet Control and Visibility Solution

# <span id="page-34-0"></span>**Appendix B: Support and Resources Summary**

If you have questions about the content of this course, please contact the appropriate OBFS trainer for your campus:

- *UIC*: Rachel Porrata 312.996.3409 [rporrata@uillinois.edu](mailto:rporrata@uillinois.edu)
- *UIS*: Jill Menezes 217.206.6651 [menezes.jill@uis.edu](mailto:Menezes.Jill@uis.edu)
- *UIUC*: Megan Wells 217.333.3561 [mrwells@uillinois.edu](mailto:mrwells@uillinois.edu)

#### <span id="page-34-1"></span>**Tools for Completing Banner Receiving Documents**

#### *Purchasing Website*

One of the best places to find up-to-date information about issues concerning the receiving process is the Purchasing website: [http://www.obfs.uillinois.edu/purchases.](http://www.obfs.uillinois.edu/purchases)

If you want to get to the Purchasing website from the main OBFS website [\(http://www.obfs.uillinois.edu\)](http://www.obfs.uillinois.edu/) just click the "Purchases" link on the main page.

#### *Receipts Required Report*

This report identifies regular purchase order transactions that require submission of receiving documents in order to complete processing payment to the vendor. The report is prepared on a weekly basis in an Excel spreadsheet format that shows the following information:

- *Banner* invoice number
- Purchase order number
- Vendor
- Buyer
- Invoice amount
- Invoice date
- COA
- Fund
- Orgn
- Orgn title
- Prog
- Prog title

The report is posted every Monday on the Purchasing Web site at the following URL: <http://www.obfs.uillinois.edu/purchases/reports>

(under All Campuses > **Receipts Required Report**)

The report provides drop-down boxes at the top of the COA and Orgn columns for selection of your Chart and Organization codes. Departments will also be able to download the report and sort the information to identify transactions for which they are responsible.

#### *Contact*

For questions about this report or the receiving function, contact your campus Purchasing Office:

Chicago: 312-996-7070 Springfield: 217-206-6606 Urbana: 217-333-3561

#### *Job Aids*

A job aid is available for departments to use when completing receiving documents under Purchasing & Receiving – Job Aids: <http://www.obfs.uillinois.edu/training/materials/purchasing>

# <span id="page-36-0"></span>**Appendix C: Field Definitions**

Following is a list of field names referred to in this course:

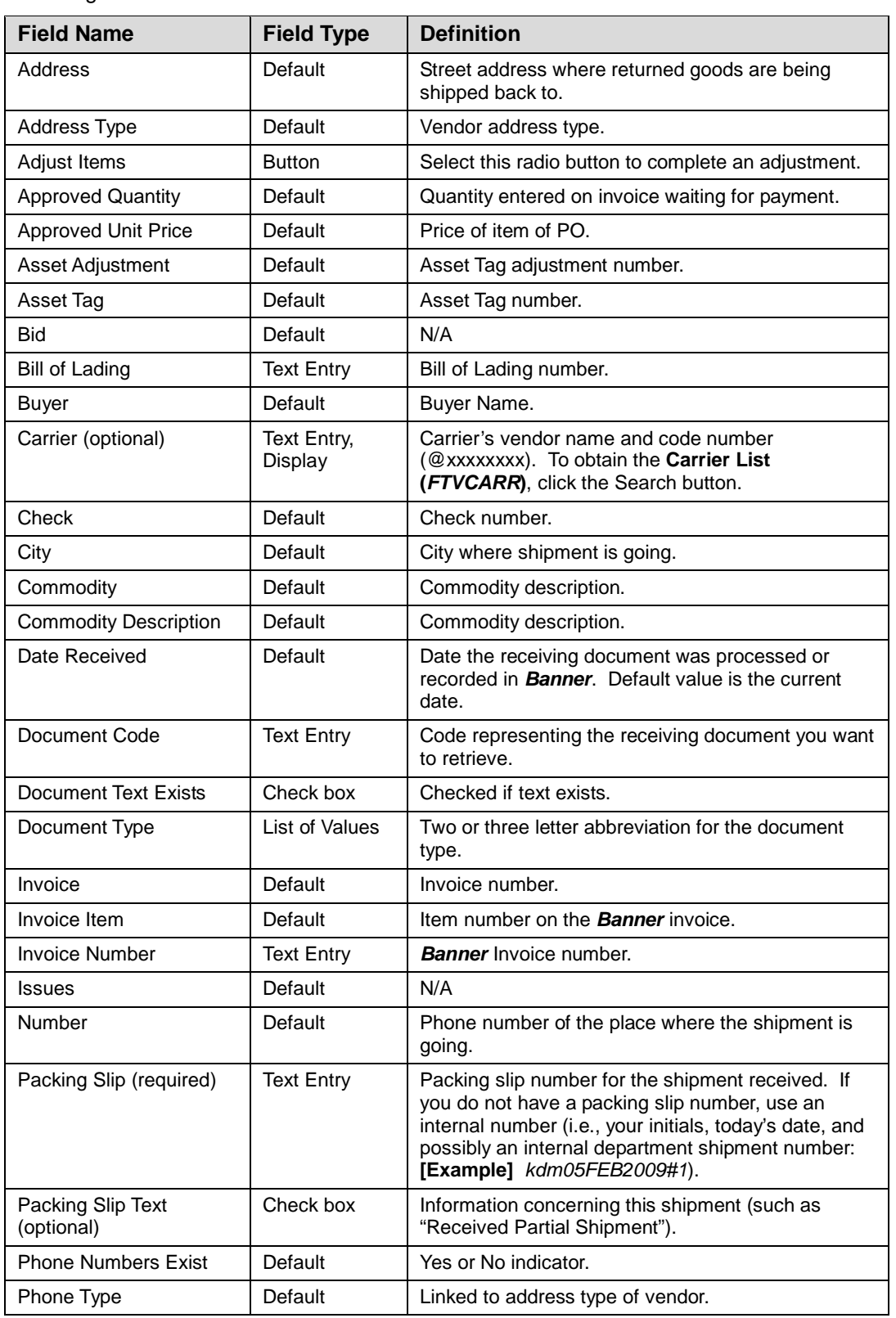

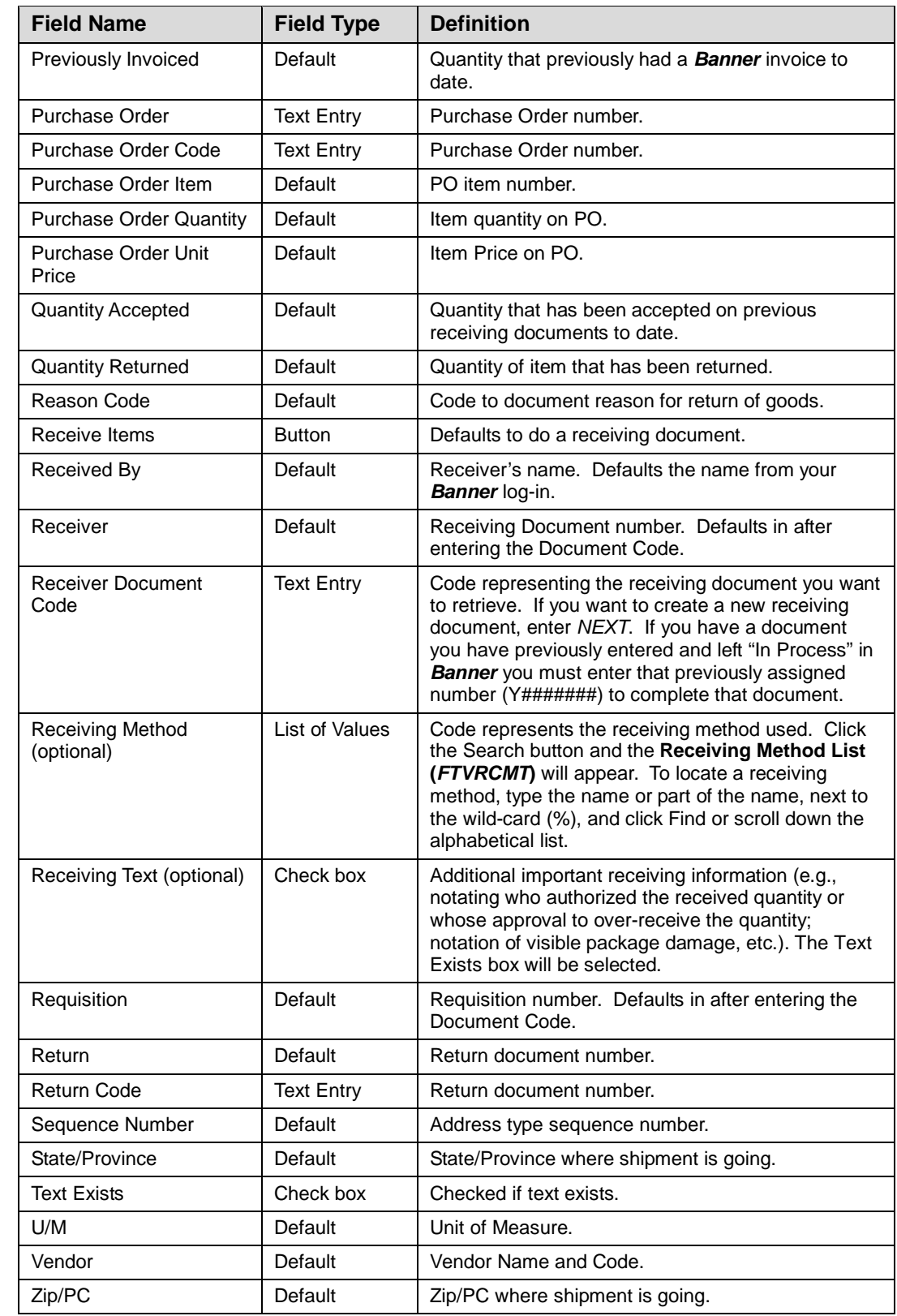